# COMPAQ

# **Troubleshooting Guide**

Compaq Evo Desktop Family Compaq Evo Workstation Family

Document Part Number: 177620-006

May 2002

This guide provides helpful hints and solutions for troubleshooting the above products as well as scenarios for possible hardware and software problems. © 2002 Compaq Information Technologies Group, L.P.

Compaq, the Compaq logo and Evo are trademarks of Compaq Information Technologies Group, L.P. in the U.S. and/or other countries.

Microsoft, MS-DOS, Windows, Windows NT, and Windows XP are trademarks of Microsoft Corporation in the U.S. and/or other countries.

All other product names mentioned herein may be trademarks of their respective companies.

Compaq shall not be liable for technical or editorial errors or omissions contained herein. The information is provided "as is" without warranty of any kind and is subject to change without notice. The warranties for Compaq products are set forth in the express limited warranty statements accompanying such products. Nothing herein should be construed as constituting an additional warranty.

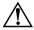

**WARNING:** Text set off in this manner indicates that failure to follow directions could result in bodily harm or loss of life.

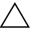

**CAUTION:** Text set off in this manner indicates that failure to follow directions could result in damage to equipment or loss of information.

Troubleshooting Guide Sixth Edition May 2002

Document Part Number: 177620-006

# **Contents**

| 1 | Computer Diagnostic Features                               |       |
|---|------------------------------------------------------------|-------|
|   | Compaq Diagnostics for Windows                             |       |
|   | Installing Compaq Diagnostics for Windows                  | . 1–3 |
|   | Using Categories in Compaq Diagnostics for Windows         | . 1–4 |
|   | Running Diagnostic Tests in Compaq Diagnostics for Windows | . 1–5 |
|   | Compaq Configuration Record Utility                        | . 1–7 |
|   | Running Configuration Record Utility                       | . 1–7 |
|   | Compaq Remote Diagnostics Enabling Agent                   | . 1–8 |
|   | Starting the Remote Diagnostics Enabling Agent             | . 1–9 |
|   | Protecting Your Software                                   |       |
|   | Restoring Your Software                                    | 1–10  |
|   |                                                            |       |
| 2 | Troubleshooting Without Diagnostics                        |       |
|   | Helpful Hints                                              | . 2–2 |
|   | Solving General Problems                                   | . 2–3 |
|   | Solving Power Supply Problems                              |       |
|   | Solving Diskette Problems                                  |       |
|   | Solving Hard Drive Problems                                |       |
|   | Solving Display Problems                                   |       |
|   | Solving Audio Problems                                     |       |
|   | Solving Printer Problems                                   | 2–21  |
|   | Solving Keyboard and Mouse Problems                        |       |
|   | Solving Hardware Installation Problems                     | 2–24  |
|   | Solving Network Problems                                   |       |
|   | Solving Processor Problems                                 |       |
|   | Solving Memory Problems                                    |       |
|   | Solving SCSI Problems                                      |       |
|   | Solving CD-ROM and DVD Problems                            |       |
|   | Solving Software Problems                                  |       |
|   | Contacting Compaq Customer Support                         | 2–36  |
|   |                                                            |       |

Troubleshooting Guide iii

| Α   | Post Error Messages                                                    |
|-----|------------------------------------------------------------------------|
|     | POST Numeric Codes and Text Messages                                   |
|     | POST Diagnostic Keyboard LEDs, Front Panel LEDs and Audible Codes A-14 |
| В   | Password Security and Resetting CMOS                                   |
|     | Resetting the Password Jumper                                          |
|     | Clearing and Resetting the CMOS B–3                                    |
|     | Using the CMOS ButtonB-3                                               |
|     | Using Computer Setup to Reset CMOS                                     |
| С   | Drive Protection System (DPS)                                          |
|     | Introducing the Drive Protection System                                |
|     | Accessing DPS Through Compaq Diagnostics for Windows                   |
|     | Accessing DPS Through Computer Setup                                   |
| D   | Setting up Analog/Digital Audio Output                                 |
|     | Microsoft Windows 98 and Microsoft Windows 2000                        |
|     | Microsoft Windows NT 4.0                                               |
|     | Microsoft Windows XP                                                   |
| Ε   | Installing SCSI Drivers for Windows NT Installation                    |
| _   |                                                                        |
| Inc | dex                                                                    |

iv Troubleshooting Guide

# **Computer Diagnostic Features**

### **Compaq Diagnostics for Windows**

The Compaq Diagnostics for Windows (DFW) utility is a component of Intelligent Manageability that allows you to view information about the hardware and software configuration of your computer while running Microsoft Windows (Microsoft Windows 98, Microsoft Windows Me, Microsoft Windows 2000, Microsoft Windows NT 4.0, and Microsoft Windows XP). It also allows you to perform hardware and software tests on the subsystems of your computer.

When you invoke Diagnostics for Windows, the Overview screen is displayed, which shows the current configuration of the computer. From the Overview screen, there is access to several categories of information about the computer and the **Test** tab. The information in every screen of the utility can be saved to a file or printed.

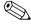

To test all subsystems, you must log in as the administrator. If you do not log in as the administrator, you will be unable to test some subsystems. The inability to test a subsystem will be indicated by an error message under the subsystem name in the TEST window or by shaded check boxes that cannot be selected.

#### Menu Bar—File, Categories, Navigation, Level, Tab, Help

At the top of the Compaq Diagnostics for Windows screen is the Menu Bar consisting of six pull-down menus:

- File—Save As, Print, Printer Setup, Exit
- Categories—See the list of categories in the following section
- Navigation—Previous Category (**F5**), Next Category (**F6**)
- Level—Less (**F7**), More (**F8**) <information on the screen>
- Tab—Overview, Test, Status, Log, Error
- Help—Contents, How to use Help, About

#### **ToolBar—Icons for Different Categories of Information**

Below the Menu Bar is a row of icons for each of the following categories of information about the computer:

- System—System board, ROM, date, and time information
- Asset Control—Asset tag, system serial number, and processor information
- Input Devices—Keyboard, mouse, and joystick(s) information
- Communication—Ports in system and information about each
- Storage—Storage drives in system and information about each
- Graphics—Graphics system information
- Memory—System board and Windows memory information
- Multimedia—Optical storage (CD, DVD, and so on) and audio information
- Windows—Windows information
- Architecture—PCI Device information
- Resources—IRQ, I/O, and Memory Map information
- Health—Status of system temperature and hard drives
- Miscellaneous—CMOS, DMI, BIOS, System, Product Name, and Serial Number

#### Tabs—Overview, Test, Status, Log, Error

Below the ToolBar are five tabs:

- Overview—The Overview window displays general overview information about the computer. This is the window that is displayed when you first start the utility. The left side of the window shows hardware information, and the right side of the window shows software information.
- Test—The Test window allows you to choose various parts of the system to test. You can also choose the type of test and testing mode.
- Status—The Status window displays the status of each test in progress. You can cancel testing by clicking the Cancel Testing button.
- Log—The Log window displays a log of tests for each device.
- Error—The Error window displays any errors that occurred during device testing. The window lists the device being tested, the type and number of errors, and the error code.

### **Installing Compaq Diagnostics for Windows**

This operation is required only if the diagnostics program software has been loaded on the hard drive but not installed.

- 1. Close any Windows applications.
- 2. Double-click the **Compaq Diagnostics for Windows** icon, located on the Windows Desktop.

- 3. Click **Next** to install Compaq Diagnostics for Windows.
- 4. After the program has finished installing, you may be prompted to restart the computer, or it may automatically restart. If prompted, click **Finish** to restart the computer or **Cancel** to exit the program. You must restart the computer to complete the installation of Compaq Diagnostics for Windows.

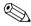

If you want to upgrade an existing version of Compaq Diagnostics for Windows installed on your computer, visit www.compaq.com/support/files and click on an applicable product. In the next window, find **Option 2—Locate by Category.** Select **Management Applications and Utilities.** Click **Locate Software** and download the latest version. Execute the downloaded file and select **Repair** to update the installed version. This will cause the new version to overwrite the old version.

#### **Using Categories in Compaq Diagnostics for Windows**

To use the categories do the following:

- Click Start > Compaq Information Center > Compaq
   Diagnostics for Windows. You can also select the Compaq
   Diagnostics for Windows icon, located in the Control Panel.
  - The screen displays the overview of the computer hardware and software.
- 2. For specific hardware and software information, select a category from the **Categories** pull-down menu or the appropriate icon on the toolbar.

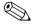

As you move your cursor over the toolbar icons, the corresponding category name displays near the cursor.

- 3. To display more detailed information in a selected category, click More in the Information Level box in the lower left corner of the window or click Level at the top of the screen and select More.
- 4. Review, print, and/or save this information as needed.

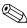

To print the information, click File, then select Print. Select one of the following options: Detailed Report (All Categories), Summary Report (All Categories), or Current Category. Click OK to print the report you selected.

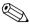

To save the information, click **File**, then select **Save As.** Select one of the following options: **Detailed Report** (**All Categories**), **Summary Report** (**All Categories**), or **Current Category**. Click **OK** to save the report you selected.

5. To exit Compaq Diagnostics for Windows, click **File**, and then click **Exit**.

# **Running Diagnostic Tests in Compaq Diagnostics for Windows**

To run diagnostic tests:

1. Click Start > Compaq Information Center > Compaq Diagnostics for Windows. You can also select the Compaq Diagnostics for Windows icon, located in the Control Panel.

The screen displays the overview of the computer hardware and software. Five tabs are displayed below the row of icons: **Overview, Test, Status, Log,** and **Error.** 

2. Click the **Test** tab, or click **Tab** at the top of the screen and select **Test.** 

- 3. Select one of the following options:
  - Quick Test—Runs a quick, general test on each device.

    Requires no user intervention if Unattended Mode is selected.
  - ☐ Complete Test—Runs maximum testing of each device. The user can select Interactive Mode or Unattended Mode.
  - ☐ Custom Test—Runs only the tests you select. To select specific devices or tests, find the device in the list, then select the check box beside each test. When selected, a red check mark is displayed in the box. Some tests selected may require user intervention.

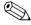

To test all subsystems, you must log in as the administrator. If you do not log in as the administrator, you will be unable to test some subsystems. The inability to test a subsystem will be indicated by an error message under the subsystem name in the Test window or by shaded boxes that cannot be checked

- 4. Select **Interactive Mode** or **Unattended Mode.** In Interactive Mode, the diagnostic software will prompt you for input during tests that require it. Some tests require interaction and will display errors or halt testing if selected in conjunction with Unattended Mode.
- 5. Click the **Begin Testing** button at bottom of window. Test Status is displayed, showing the progress and result of each test. For more details on the tests run, click the **Log** tab or click **Tab** at the top of the screen and select **Log**.
- 6. If errors are found, click the **Error** tab to display more detailed information and recommended actions. By following the recommended actions, you may be able to solve some problems yourself.
- 7. Click **Print** or save the error information in case you need to contact your Compaq authorized dealer, reseller, or service provider for assistance.
- 8. To exit Compaq Diagnostics for Windows, click **File**, then click **Exit**.

### **Compaq Configuration Record Utility**

Compaq Configuration Record Utility is a windows-based information-gathering tool similar to other Compaq management tools. It gathers critical hardware and software information from various computer subsystems to give a complete view of your desktop or workstation. Configuration Record Utility provides a means for automatically identifying and comparing configuration changes, and has the ability to maintain a configuration history. The information can be saved as a history of multiple sessions.

This utility was developed to allow resolution of problems without taking the desktop or workstation offline and to assist in maximizing the desktop or workstation availability. The information obtained by the utility is useful in troubleshooting system problems, and streamlines the service process by enabling quick and easy identification of system configurations, which is the first step in resolving service cases.

The Compaq Configuration Record Utility gathers information automatically on the hardware and operating system software to deliver a comprehensive view of the system. It gathers information on such items as the ROM, asset tag, processor, physical drives, PCI devices, memory, graphics, operating system version number, operating system parameters, and the operating system startup files and displays it. If the original *Base.log* file is present in the *cpqdiags* directory, the *Base.log* file is displayed next to the *Now.log* file in a split window with the differences between the two highlighted in the color red.

#### **Running Configuration Record Utility**

To run this program:

1. Click **Start > Compaq Information Center > Compaq Configuration Record.** You can also select the **Compaq Configuration Record** icon, located in the Control Panel.

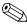

The Compaq Configuration Record Utility has two view options: Show Changed Items Only and Show All. The default view is Show Changed Items Only, therefore all the text is displayed in the color red since it shows only the differences. Switching to Show All displays the complete, comprehensive view of the system.

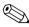

The Compaq Configuration Record Utility is part of Compaq Diagnostics for Windows. Whenever you upgrade Compaq Diagnostics for Windows, the Compaq Configuration Record Utility is also upgraded.

- 2. The default view is **Show Changed Items Only.** To view all the information gathered by Compaq Configuration Record, click **View** at the top of the window and select **Show All,** or click the **Show All Items** icon.
- 3. To save the information in the left or right window, select File > Save Window File and then select Left Window File or Right Window File.

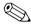

Saving the configuration of the computer periodically allows the user to keep a history of the configuration. This history may be useful to your service provider if the system ever encounters a problem that needs debugging.

4. To exit Compaq Configuration Record, click File, then click Exit.

### Compaq Remote Diagnostics Enabling Agent

This utility was developed to allow faster resolution of problems without having to visit a site and take the computer offline and to assist in maximizing computer availability. The information obtained by the utility is useful in troubleshooting computer problems, and streamlines the service process by enabling quick and easy identification of computer problems.

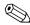

The Compaq Remote Diagnostics Enabling Agent only works if Diagnostics for Windows is also installed.

**1–8** Troubleshooting Guide

The Compaq Remote Diagnostics Enabling Agent provides a Web browser interface to Compaq Diagnostics for Windows. This enables remote control of the diagnostics and facilitates easy transfer of computer information from remote machines to a service provider.

The Compaq Remote Diagnostics Enabling Agent captures hardware configuration and provides the ability to perform tests remotely to diagnose computer problems. In addition, the Compaq Remote Diagnostics Enabling Agent identifies any computer hardware device problems signaled by the Compaq DMI management agents. These hardware devices are automatically selected for testing by the Compaq Remote Diagnostics Enabling Agent.

Use of Compaq Remote Diagnostics Enabling Agent reduces the time and effort needed to perform hardware diagnostic tasks. By allowing the service personnel direct access to computer hardware diagnostic tools, the Compaq Remote Diagnostics Enabling Agent delivers a view of the computer hardware devices and the tests available to isolate hardware problems with the ease and simplicity of a single tool. This approach minimizes problem resolution time, and also minimizes administration resources because less time is spent visiting a site or communicating with a user over the phone to resolve computer hardware problems when they do occur.

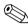

The Compaq Remote Diagnostics Enabling Agent was designed to work in the Compaq Insight Manager LC environment. It is pre-loaded on most commercial desktops and workstations and is available through a SoftPaq at www.compaq.com under Management Applications and Utilities.

### Starting the Remote Diagnostics Enabling Agent

 Select the Compaq Remote Diagnostics icon located in the Control Panel.

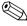

The Compaq Remote Diagnostics Enabling Agent allows you to run Diagnostic Test or the Configuration Record Utility in a browser window. Both of these utilities can be run remotely or locally.

2. To exit Compaq Remote Diagnostics, click **File** and then click **Close.** 

### **Protecting Your Software**

To protect software from loss or damage, you should keep a backup copy of all system software, applications, and related files stored on the hard drive. See the operating system or backup utility documentation for instructions on making backup copies of data files.

### **Restoring Your Software**

The operating system and software can be restored to its original state as when you purchased the computer by using your Compaq Restore Kit. See your Compaq Restore Kit for complete instructions on using this feature.

1–10 Troubleshooting Guide

# **Troubleshooting Without Diagnostics**

This guide provides information on how to identify and correct minor disk, graphics, memory, and software problems. It also explains many of the messages that may be displayed on the screen, including specific error messages that may appear during the Power-On Self-Test (POST) at startup.

POST Message Disabled suppresses most system messages during POST, such as memory count and non-error text messages. In this mode, the Compaq logo and Web address appear on the computer monitor. If a POST error occurs, the screen will display the error message. To manually switch to the POST Messages Enabled mode during POST, press any key (except **F10** or **F12**). The default mode is POST Message Disabled.

The speed at which the computer loads the operating system and the extent to which it is tested are determined by the POST mode selection.

Quick Boot is a fast startup process that does not run all of the system level tests, such as the memory test. Full Boot runs all of the ROM-based system tests and takes longer to complete.

Full Boot may also be enabled to run every 1 to 30 days on a regularly scheduled basis. To establish the schedule, reconfigure your computer to the Full Boot Every x Days mode, using Computer Setup.

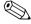

For more information on Computer Setup, see the *Computer Setup* (F10) Utility Guide.

### **Helpful Hints**

If you encounter some minor problems with your computer, monitor, or software, see the following list of general suggestions before taking further action:

- Check that the computer and monitor are plugged into a working electrical outlet.
- Check to see that the computer is turned on and the green power light is on.
- Check to see that the monitor is turned on and the green monitor light is on.
- Turn up the brightness and contrast controls of the monitor if the monitor is dim.
- Press and hold any key. If the system beeps, then your keyboard should be operating correctly.
- Check all cable connections for loose connections or incorrect connections.
- Reconfigure your computer after installing a non–plug and play expansion board or other option. See "Solving Hardware Installation Problems" for instructions.
- Be sure that all the needed device drivers have been installed. For example, if you are using a printer, you need a driver for that model printer.
- Remove all diskettes from your system before turning it on.
- If you have installed an operating system other than the factory-installed operating system, check to be sure that it is supported on your system.
- If your system has an AGP card installed (on select models only), the monitor must be plugged into the monitor connector on the AGP card. The other monitor connector is disabled and if the monitor is connected into this port, the monitor will not function.

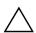

**CAUTION:** When the computer is plugged into an AC power source, there is always voltage applied to the system board. You must disconnect the power cord from the power source before opening the computer to prevent system board or component damage.

2–2 Troubleshooting Guide

# **Solving General Problems**

You may be able to easily resolve the general problems described in this section. If a problem persists and you are unable to resolve it yourself or if you feel uncomfortable about performing the operation, contact your Compaq authorized dealer or reseller.

#### **Solving General Problems**

| Problem                                                                         | Cause                                                                                                    | Solution                                                                                                    |
|---------------------------------------------------------------------------------|----------------------------------------------------------------------------------------------------|----------------------------------------------------------------------------------------------------|
| Computer won't turn on.                                                         | Computer is not connected to an external power source.                                                                    | Connect to an external power source.                                                                                           |
|                                                                                 | Cables to the external power source are unplugged.                                                                        | Ensure that cables connecting the computer to the external power source are plugged in properly and the wall outlet is active. |
|                                                                                 | A defective PCI card has been installed.                                                                                  | Remove any expansion board that was just installed.                                                                            |
|                                                                                 | Drive power, data, or power supply cables may not be properly connected.                                                  | Reseat drive power, data, and power supply cables.                                                                             |
|                                                                                 | Power line selector switch on rear of computer chassis not switched to correct line voltage (115V or 230V) (some models). | Select the proper AC voltage using the slide switch.                                                                           |
| Computer appears locked up and won't turn off when the power button is pressed. | Software control of the power switch is not functional.                                                                   | Press and hold the power button for at least 4 seconds until the computer turns off.                                           |

### **Solving General Problems (Continued)**

| Problem                                                                      | Cause                                                                                                    | Solution                                                                                                    |
|------------------------------------------------------------------------------|----------------------------------------------------------------------------------------------------|----------------------------------------------------------------------------------------------------|
| Computer date and time display is incorrect.                                 | RTC (real-time clock) battery may need to be replaced. Battery life is approximately 3–5 years.                | First, reset the date and time under Control Panel (Computer Setup can also be used to update the RTC date and time). If the problem persists, replace the RTC battery. See the Hardware Reference Guide for instructions on installing a new battery, or contact your Compaq authorized dealer or reseller for RTC battery replacement. |
| Computer powered off automatically and the                                   | The unit temperature was exceeded. A fan may be                                                                | Unit is in an exceedingly hot environment. Let it cool down.                                                                                                    |
| Power LED is:  1. Flashing Red or Yellow four times per second, OR           | blocked or not turning. OR the heatsink is not properly attached to the processor.                             | <ol> <li>Ensure computer air vents are<br/>not blocked and internal fans are<br/>running (such as the power<br/>supply fan, chassis fan, and/or<br/>the processor fan).</li> </ol>                                                                                                    |
| <ol><li>Flashing Red or<br/>Yellow two times<br/>one second apart,</li></ol> |                                                                                                    | Ensure heatsink is properly seated.                                                                                                    |
| followed by a two second pause, OR                                           |                                                                                                    | <ol> <li>Contact Compaq authorized<br/>reseller or service provider.</li> </ol>                                                                                                    |
| 3. Not flashing.                                                             |                                                                                                    | ·                                                                                                    |
|                                                                              | The unit temperature was exceeded because the computer was functioning with the cover or access panel removed. | Replace cover or access panel, and let the computer cool down before attempting to turn on power to the computer.                                                                                                    |
|                                                                              | Air Baffle (if required) is not installed properly to redirect air flow over processor.                        | Reseat Air Baffle per instructions in the <i>Hardware Reference Guide</i> .                                                                                                    |
|                                                                              | Processor or system fan has failed.                                                                            | Contact a Compaq authorized service provider to replace the processor or system fan.                                                                                                    |

2–4 Troubleshooting Guide

### **Solving General Problems (Continued)**

| Problem                                                  | Cause                                                              | Solution                                                                                                    |
|----------------------------------------------------------|--------------------------------------------------------------------|----------------------------------------------------------------------------------------------------|
| Computer appears to pause periodically.                  | Network driver is loaded and no network connection is established. | Establish a network connection, or use Computer Setup or Microsoft Windows Device Manager to disable the network controller.                                                                                     |
| Cannot remove computer cover or                          | Smart Cover Lock, featured on some                                 | Unlock the Smart Cover Lock using Computer Setup.                                                                                                    |
| access panel.                                            | computers, is locked.                                              | The Smart Cover FailSafe Key, a device for manually disabling the Smart Cover Lock, is available from Compaq. You will need the FailSafe Key in case of forgotten password, power loss, or computer malfunction. |
| Poor performance is experienced.                         | Processor is hot.                                                  | Make sure the airflow to the computer is not blocked.                                                                                                    |
|                                                          |                                                                    | <ol><li>Make sure the fans are<br/>connected and working properly<br/>(some fans only operate when<br/>needed).</li></ol>                                                                                        |
|                                                          |                                                                    | <ol><li>Make sure the processor<br/>heatsink is installed properly.</li></ol>                                                                                                    |
| Cursor will not move using the arrow keys on the keypad. | The <b>Num Lock</b> key may be on.                                 | Press the <b>Num Lock</b> key. The Num Lock light should not be on if you want to use the arrow keys.                                                                                                    |

# **Solving Power Supply Problems**

#### **Solving Power Supply Problems**

| Problem                                                               | Cause                                                                                                    | Solution                                                                                                    |
|-----------------------------------------------------------------------|----------------------------------------------------------------------------------------------------|----------------------------------------------------------------------------------------------------|
| Computer won't turn on (Power LED on front of computer not on).       | Computer is not connected to an external power source.                                                                                   | Connect to an external power source.                                                                                                    |
|                                                                       | Cables to the external power source are unplugged.                                                                                       | Ensure that cables connecting the computer to the external power source are plugged in properly and the wall outlet is active.                                                  |
|                                                                       | Power switch not connected to the system board (supported on select models only).                                                        | Plug the power switch cable into the system board.                                                                                                    |
|                                                                       | Power line selector<br>switch on rear of<br>computer chassis not<br>switched to correct line<br>voltage (115V or 230V)<br>(some models). | Select the proper AC voltage using the slide switch.                                                                                                    |
|                                                                       | Wall outlet is defective.                                                                                                    | Test the outlet by connecting a different electrical device to the outlet.                                                                                                    |
| Power LED flashes Red or<br>Yellow every 2 seconds on<br>most models. | Power supply overloaded or short was detected.                                                                                           | Unplug computer from AC power. Unplug internal power cables from all devices and unplug all PCI cards. Reconnect devices one at a time and turn power on to identify the cause. |
|                                                                       | Diskette drive power cable not properly connected.                                                                                       | When installing power cable to diskette drive, ensure that all 4 pins on the drive are connected to the power cable connector.                                                  |

2–6 Troubleshooting Guide

### **Solving Power Supply Problems (Continued)**

| Problem                                                                           | Cause                                                                                                    | Solution                                                                                                    |
|-----------------------------------------------------------------------------------|----------------------------------------------------------------------------------------------------|----------------------------------------------------------------------------------------------------|
| Power LED flashes Red or<br>Yellow every 2 seconds on<br>most models. (continued) | Power supply shuts down after system warms up. Thermal overload caused by bad fan.                                                       | Replace power supply.                                                                                                    |
|                                                                                   | Power supply will not turn on because of internal power supply fault.                                                                    | Replace power supply.                                                                                                    |
| Power supply shuts down intermittently.                                           | Power line selector<br>switch on rear of<br>computer chassis not<br>switched to correct line<br>voltage (115V or 230V)<br>(some models). | Select the proper AC voltage using the slide switch.                                                                        |
|                                                                                   | Power supply will not turn on because of internal power supply fault.                                                                    | Replace power supply.                                                                                                    |
| Computer powered off automatically and the Power LED is:                          | The unit temperature was exceeded. A fan may be blocked or                                                                               | <ol> <li>Unit is in an exceedingly hot<br/>environment. Let it cool down.</li> <li>Ensure computer air vents are</li> </ol> |
| <ol> <li>Flashing Red or Yellow<br/>four times per second,<br/>OR</li> </ol>      | not turning, OR the heatsink is not properly attached to the processor.                                                                  | not blocked and internal fans are running (such as, the power supply fan, chassis fan,                                      |
| Flashing Red two     times one second     apart, followed by a                    | p. 6566661.                                                                                                    | <ul><li>and/or the processor fan).</li><li>3. Ensure heatsink is properly seated.</li></ul>                                 |
| two second pause, OR                                                              |                                                                                                    | <ol> <li>Contact Compaq authorized reseller or service provider.</li> </ol>                                                 |
| 3. Not flashing.                                                                  |                                                                                                    |                                                                                                    |

### **Solving Diskette Problems**

Common causes and solutions for diskette problems are listed in the following table.

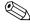

You may need to reconfigure the computer when you add or remove hardware, such as an additional diskette drive. See "Solving Hardware Installation Problems" for instructions.

#### **Solving Diskette Problems**

| Problem                        | Cause                                   | Solution                                                                                                    |
|--------------------------------|-----------------------------------------|----------------------------------------------------------------------------------------------------|
| Diskette drive light stays on. | Diskette is damaged.                    | In Microsoft Windows 98 run<br>ScanDisk. Click Start ><br>Programs > Accessories ><br>System Tools > ScanDisk.                                                                                            |
|                                |                                         | In Microsoft Windows 2000, Microsoft Windows NT, and Microsoft Windows XP, right-click Start, click Explore, and select a drive. Select File > Properties > Tools. Under Error-checking, click Check Now. |
|                                | Diskette is incorrectly inserted.       | Remove diskette and reinsert.                                                                                                    |
|                                | Drive button is not pushed in.          | Push in drive button.                                                                                                    |
|                                | Files on diskette are damaged.          | Check the program diskettes.                                                                                                    |
|                                | Drive cable is not properly connected.  | Reconnect drive cable.                                                                                                    |
| Drive not found.               | Cable is loose.                         | Reseat diskette drive data and power cable.                                                                                                    |
|                                | Removable drive is not seated properly. | Reseat the drive.                                                                                                    |

**2–8** Troubleshooting Guide

### **Solving Diskette Problems (Continued)**

| Problem                                    | Cause                                                                                                    | Solution                                                                                                    |
|--------------------------------------------|----------------------------------------------------------------------------------------------------|----------------------------------------------------------------------------------------------------|
| Drive not found. (continued)               | You attempted to hot plug a removable hard drive that has DriveLock security enabled. (This feature supported on select models only.) | Shut down Windows and turn off<br>the computer. Insert the drive into<br>the MultiBay, if it is not already<br>inserted. Turn on the computer.                     |
| Diskette drive cannot write to a diskette. | Diskette is not formatted.                                                                                                    | Format the diskette.                                                                                                    |
|                                            | Diskette is write-protected.                                                                                                    | Use another diskette or remove the write protection.                                                                                                    |
|                                            | Writing to the wrong drive.                                                                                                    | Check the drive letter in your path statement.                                                                                                    |
|                                            | Not enough space is left on the diskette.                                                                                             | Use another diskette.                                                                                                    |
|                                            | Diskette write control is enabled.                                                                                                    | Use <b>Computer Setup</b> to check your storage security feature disabled settings.                                                                                |
|                                            | Diskette is damaged.                                                                                                    | Replace the damaged disk.                                                                                                    |
| Cannot format diskette.                    | Invalid media reported.                                                                                                    | When formatting a disk in DOS, you may need to specify diskette capacity. For example, to format a 1.44-MB diskette, type the following command at the DOS prompt: |
|                                            |                                                                                                    | FORMAT A: /F:1440                                                                                                    |

### **Solving Diskette Problems (Continued)**

| Problem                                         | Cause                                                                                                    | Solution                                                                                                    |
|-------------------------------------------------|----------------------------------------------------------------------------------------------------|----------------------------------------------------------------------------------------------------|
| A problem has occurred with a disk transaction. | The directory structure is bad, or there is a problem with a file.                                              | In Windows 98 run ScanDisk. Click Start > Programs > Accessories > System Tools > ScanDisk.                                                                                                    |
|                                                 |                                                                                                    | In Windows 2000, Windows NT, and Windows XP, right-click <b>Start</b> , click <b>Explore</b> , and select a drive. <b>Select File &gt; Properties &gt; Tools. Under Error-checking</b> , click <b>Check Now.</b> |
| Diskette drive cannot read                      | Diskette is not                                                                                                 | Format the diskette.                                                                                                    |
| a diskette.                                     | formatted.                                                                                                    | <ol> <li>From Windows Explorer select<br/>the disk (A) drive.</li> </ol>                                                                                                    |
|                                                 |                                                                                                    | <ol><li>Right-click the drive letter and select Format.</li></ol>                                                                                                    |
|                                                 |                                                                                                    | <ol><li>Select the desired options, and<br/>click <b>Start</b> to begin formatting<br/>the diskette.</li></ol>                                                                                                   |
|                                                 | You are using the wrong diskette type for the drive type.                                                       | Check the type of drive that you are using and use the correct diskette type.                                                                                                    |
|                                                 | You are reading the wrong drive.                                                                                | Check the drive letter in the path statement.                                                                                                    |
|                                                 | Diskette is damaged.                                                                                            | Replace the diskette with a new one.                                                                                                    |
| "Invalid system disk"<br>message is displayed.  | A diskette that does not contain the system files needed to start your computer has been inserted in the drive. | When drive activity stops, remove the diskette and press the <b>Spacebar.</b> The computer should start up.                                                                                                    |
|                                                 | Diskette error has occurred.                                                                                    | Restart your computer by pressing the power button.                                                                                                    |

**2–10** Troubleshooting Guide

### **Solving Diskette Problems (Continued)**

| Problem                               | Cause                                                      | Solution                                                                                   |
|---------------------------------------|------------------------------------------------------------|--------------------------------------------------------------------------------------------|
| Nonsystem disk/NTLDR missing message. | The system is trying to start from a nonbootable diskette. | Remove the diskette from the drive.                                                        |
| Cannot Boot to Diskette.              | Diskette is not bootable.                                  | Replace with a bootable diskette.                                                          |
|                                       | Diskette boot has been disabled in Computer Setup.         | Run Computer Setup and enable diskette boot in <b>Storage &gt; Boot Order.</b>             |
|                                       | Removable media boot has been disabled in Computer Setup.  | Run Computer Setup and enable<br>Removable Media Boot in<br>Storage > Storage Options.     |
|                                       | Diskette MBR validation is enabled.                        | Run Computer Setup and disable<br>Diskette MBR Validation in<br>Storage > Storage Options. |

# **Solving Hard Drive Problems**

#### **Solving Hard Drive Problems**

| Problem                       | Cause                                                                      | Solution                                                                                                    |
|-------------------------------|----------------------------------------------------------------------------|----------------------------------------------------------------------------------------------------|
| Hard drive error occurs.      | Hard disk has bad sectors or has failed.                                   | Use a utility to locate and block usage of bad sectors. If necessary, reformat the hard disk.                                                                                                    |
| Disk transaction problem.     | Either the directory structure is bad or there is a problem with a file.   | In Windows 98, run ScanDisk. Click Start > Programs > Accessories > System Tools > ScanDisk.                                                                                                    |
|                               |                                                                            | In Windows 2000, Windows NT, and Windows XP, right-click <b>Start</b> , click <b>Explore</b> , and select a drive. Select <b>File &gt; Properties &gt; Tools</b> . Under <b>Error-checking</b> , click <b>Check Now</b> .                                                                                                    |
| Drive not found (identified). | Cable could be loose.                                                      | Check cable connections.                                                                                                    |
|                               | The system may not have automatically recognized a newly installed device. | See reconfiguration directions in the "Hardware Installation Problems" section. If system still does not recognize the new device, check to see if the device is listed within Computer Setup. If it is listed, the probable cause is a driver problem. If it is not listed, the probable cause is a hardware problem.  If this is a newly installed drive, enter Setup and try adding a POST delay under Advanced > Power-On. |

#### **Solving Hard Drive Problems (Continued)**

| Problem                                   | Cause                                                                | Solution                                                                                                    |
|-------------------------------------------|----------------------------------------------------------------------|----------------------------------------------------------------------------------------------------|
| Drive not found (identified). (continued) | Drive jumper settings may be incorrect.                              | If the drive is a secondary drive that has just been installed on the same cable as the primary drive, verify that the jumpers for both drives are set correctly.                                                                                                    |
|                                           | SCSI ID may be incorrect.                                            | Check SCSI IDs to ensure none are duplicated.                                                                                                    |
|                                           | Drive's IDE controller is disabled in Computer Setup.                | Run Computer Setup and enable the Primary and Secondary IDE controllers in <b>Storage &gt; Storage Options.</b>                                                                                                    |
|                                           | Drive responds slowly immediately after power-up.                    | Run Computer Setup and increase the POST Delay in <b>Advanced</b> > <b>Power-On Options</b> .                                                                                                    |
| Nonsystem disk/NTLDR missing message.     | The system is trying to start from a diskette that is not bootable.  | Remove the diskette from the diskette drive.                                                                                                    |
|                                           | The system is trying to start from the hard drive but the hard drive | Insert a bootable diskette into the diskette drive and restart the computer.                                                                                                    |
|                                           | may have been<br>damaged.                                            | If the hard drive is still inaccessible after booting to a diskette and MBR Security is enabled, you may try restoring the previously saved MBR image. To do so, enter Setup and select <b>Security &gt; Restore Master Boot Record.</b> (This procedure does not apply to <i>Evo</i> <sup>TM</sup> Workstations W6000 or W8000.) |
|                                           | System files missing or not properly installed.                      | Insert a bootable system diskette and restart. Verify hard drive is partitioned and formatted. Install system files for the appropriate operating system if necessary.                                                                                                    |

### **Solving Hard Drive Problems (Continued)**

| Problem                                                 | Cause                                                             | Solution                                                                                                    |
|---------------------------------------------------------|-------------------------------------------------------------------|----------------------------------------------------------------------------------------------------|
| Nonsystem disk/NTLDR missing message. (continued)       | Hard drive boot has<br>been disabled in<br>Computer Setup.        | Run Computer Setup and enable the hard drive entry in the Storage > Boot Order list.                                                                                                    |
| Second Ultra ATA hard drive does not perform optimally. | You are using the wrong cable for the drive type.                 | Reinstall the second Ultra ATA hard drive using an 80-conductor cable. The 80-conductor cable is standard on select models.                                                                             |
|                                                         | Both slow and fast<br>UATA devices are on<br>the same data cable. | Change slow UATA devices to a separate data cable connected to the secondary IDE controller on the system board.                                                                                        |
| Computer will not start.                                | Hard drive is damaged.                                            | Observe the beeps and LED lights on the keyboard. See Appendix A, "POST Error Messages" to determine possible causes.                                                                                   |
|                                                         |                                                                   | See your Worldwide Limited Warranty for details.                                                                                                    |
| Computer seems to be locked up.                         | Program in use has stopped responding to commands.                | Attempt the normal Windows "Turn off Computer" procedure. If this fails, press the power button for four or more seconds to turn off the power. To restart your computer, press the power button again. |

# **Solving Display Problems**

If you encounter display problems, see the documentation that came with your monitor and to the common causes and solutions listed in the following table.

#### **Solving Display Problems**

| Problem       | Cause                                                                                                    | Solution                                                                                                    |
|---------------|----------------------------------------------------------------------------------------------------|----------------------------------------------------------------------------------------------------|
| Blank screen. | Monitor is not turned on and the monitor light is not on.                                                            | Turn on the monitor and check that the monitor light is on.                                                                                     |
|               | The cable connections are not correct.                                                                               | Check the cable connection from the monitor to the computer and to the electrical outlet.                                                       |
|               | The energy saver feature has been enabled.                                                                           | Press any key or click the mouse button and, if set, type your password.                                                                        |
|               | The RGB (Red, Green, Blue) input switch on the monitor is incorrectly set.                                           | Set the monitor's RGB input switch to 75 ohms and, if there is a sync switch, set it to external.                                               |
|               | System ROM is bad; system is running in Failsafe Boot Block mode (indicated by one long beep and three short beeps). | Reflash the ROM using a ROMPaq diskette. See the "Failsafe Boot Block ROM" section of the <i>Desktop Management Guide</i> for more information. |
|               | You are using a fixed-sync monitor and it won't sync at the resolution chosen.                                       | Be sure that the monitor can accept the same sweep rate as the resolution chosen.                                                               |
|               | Computer is in <b>Stand By</b> mode.                                                                                 | Press the power button to resume from <b>Stand By</b> mode.                                                                                     |

### **Solving Display Problems (Continued)**

| Problem                                                                  | Cause                                                                                       | Solution                                                                                                    |
|--------------------------------------------------------------------------|---------------------------------------------------------------------------------------------|----------------------------------------------------------------------------------------------------|
| Blank screen. (continued)                                                | Monitor cable is plugged into the wrong connector.                                          | If the computer system has both an integrated graphics connector and an AGP card connector, plug the monitor cable into the AGP card connector in the expansion card area on the back of the computer. |
|                                                                          | The VGA/BNC selector switch is not properly set.                                            | Set the selector switch to agree with the cable connection.                                                                                                    |
| Monitor does not function properly when used with energy saver features. | Monitor without energy saver capabilities is being used with energy saver features enabled. | Disable monitor energy saver feature.                                                                                                    |
| Graphics colors are wrong.                                               | The cabling or monitor impedance is incorrect.                                              | If you are using BNC cables, be sure that the Red, Green, and Blue BNC cables are connected to the corresponding monitor connectors.                                                                   |
|                                                                          |                                                                                             | <ol><li>Be sure your monitor's RGB inputs are set to 75 ohms.</li></ol>                                                                                                    |
| Dim characters.                                                          | The brightness and contrast controls are not set properly.                                  | Adjust the monitor brightness and contrast controls.                                                                                                    |
|                                                                          | Cables are not properly connected.                                                          | Check that the graphics cable is securely connected to the graphics card and the monitor.                                                                                                    |
|                                                                          | The RGB switch on the back of the monitor is incorrectly set.                               | Set the RGB switch (and sync options, if this option is available) to 75 ohms, with the sync set to external. See the documentation included with the monitor.                                         |

### **Solving Display Problems (Continued)**

| Problem                                                     | Cause                                                                                    | Solution                                                                                                    |
|-------------------------------------------------------------|------------------------------------------------------------------------------------------|----------------------------------------------------------------------------------------------------|
| Blurry video or requested resolution cannot be set.         | If the graphics controller was upgraded, the correct graphics drivers may not be loaded. | Install the video drivers on the diskette included in the upgrade kit.                                                                                                    |
|                                                             | Monitor is not capable of displaying requested resolution.                               | Change requested resolution.                                                                                                    |
| Screen goes blank.                                          | You may have a screen blanking utility installed or energy saver features are enabled.   | Press any key or type password.                                                                                                    |
| The picture is broken up, or it rolls, jitters, or flashes. | The monitor connections may be incomplete or the monitor may be incorrectly adjusted.    | Be sure the monitor cable is securely connected to the computer.                                                                                                    |
|                                                             |                                                                                          | <ol> <li>In a 2-monitor system or if<br/>another monitor is in close<br/>proximity, be sure the monitors<br/>are not interfering with each<br/>other's electromagnetic field by<br/>moving them apart.</li> </ol> |
|                                                             |                                                                                          | <ol><li>Fluorescent lights or fans may<br/>be too close to the monitor.</li></ol>                                                                                                    |
| Monitor overheats.                                          | There is not enough ventilation space for proper airflow.                                | Leave at least 3 inches (7.6 cm) of ventilation space. Be sure there is nothing sitting on top of the monitor obstructing the air flow.                                                                           |

# **Solving Audio Problems**

If your computer has audio features and you encounter audio problems, see the common causes and solutions listed in the following table.

#### **Solving Audio Problems**

| Problem                                               | Cause                                                                                | Solution                                                                                                    |
|-------------------------------------------------------|--------------------------------------------------------------------------------------|----------------------------------------------------------------------------------------------------|
| Sound does not come out of the speaker or headphones. | Software volume control is turned down.                                              | Double-click the <b>Speaker</b> icon on the taskbar, then set volume by adjusting the volume slider.           |
|                                                       | CD-ROM or DVD volume control on the front of the computer is turned down.            | Turn the volume control knob on front of computer to increase the volume.                                      |
|                                                       | The external speakers are not turned on.                                             | Turn on the external speakers.                                                                                 |
|                                                       | External speakers plugged into the wrong audio jack.                                 | See the sound card documentation for proper speaker connection.                                                |
|                                                       | Audio cable not connected.                                                           | Connect audio cable between CD or DVD-ROM drive and the system board.                                          |
|                                                       | Headphones or devices connected to the line-out connector mute the internal speaker. | Turn on and use headphones or external speakers, if connected, or disconnect headphones or external speakers.  |
|                                                       | Volume is muted.                                                                     | 1. From the Control Panel program, click Sound, Speech and Audio Devices, then click Sounds and Audio Devices. |
|                                                       |                                                                                      | <ol><li>Click the <b>Mute</b> check box to<br/>remove the check mark from<br/>the box.</li></ol>               |

**2–18** Troubleshooting Guide

### **Solving Audio Problems (Continued)**

| Problem                                                                  | Cause                                                                                                    | Solution                                                                                                    |
|--------------------------------------------------------------------------|----------------------------------------------------------------------------------------------------|----------------------------------------------------------------------------------------------------|
| Sound does not come out of the speaker or headphones. <i>(continued)</i> | Computer is in <b>Stand By</b> mode.                                                                                       | Press the power button to resume from <b>Stand By</b> mode.                                                                                                    |
| Noise or no sound comes out of the speakers or headphones.               | Computer may not be detecting the correct speaker/headphone type or output or analog-to-digital auto-sense is not engaged. | 1. If you are using digital speakers that have a stereo jack and want the system to auto-switch to digital, use a stereo-to-mono adapter to properly engage the auto-sense feature. |
|                                                                          |                                                                                                    | <ol> <li>If a stereo-to-mono adapter<br/>is not available, use the<br/>multimedia device properties<br/>to manually switch the audio<br/>signal from analog to digital.</li> </ol>  |
|                                                                          |                                                                                                    | <ol> <li>If the headphones have a<br/>mono jack, use the multimedia<br/>device properties to switch the<br/>system to analog out.</li> </ol>                                        |
|                                                                          |                                                                                                    | For information on how to change the Audio <b>Output Mode</b> , see Appendix D, "Setting Up Analog/Digital Audio Output."                                                           |

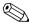

If you set digital as your **Output Mode**, the internal speaker and external analog speakers will no longer output audio until you switch back to an auto-sense or analog mode.

If you set analog as your **Output Mode**, external digital speakers will not function until you change the output mode back to an auto-sense or digital mode.

See Appendix D, "Setting up Analog/Digital Audio Output" for additional information.

2–20 Troubleshooting Guide

# **Solving Printer Problems**

If you encounter printer problems, see the documentation that came with your printer and to the common causes and solutions listed in the following table.

#### **Solving Printer Problems**

| Problem                             | Cause                                                                         | Solution                                                                                                |
|-------------------------------------|-------------------------------------------------------------------------------|----------------------------------------------------------------------------------------------------|
| Printer will not print.             | Printer is not turned on and online.                                          | Turn the printer on and make sure it is online.                                                         |
|                                     | The correct printer drivers for your application are not installed.           | <ol> <li>Install the correct printer driver for your application.</li> </ol>                            |
|                                     |                                                                               | <ol><li>Try printing using the<br/>DOS command:</li></ol>                                               |
|                                     |                                                                               | DIR C:\ > [printer port]                                                                                |
|                                     |                                                                               | where [printer port] is the address of the printer being used. If printer works, reload printer driver. |
|                                     | If you are on a network, you may not have made the connection to the printer. | Make the proper network connections to the printer.                                                     |
|                                     | Printer may have failed.                                                      | Run printer self-test.                                                                                  |
| Printer will not turn on.           | The cables may not be connected properly.                                     | Reconnect all cables and check the power cord and electrical outlet.                                    |
| Printer prints garbled information. | The correct printer driver for your application is not installed.             | Install the correct printer driver for your application.                                                |
|                                     | The cables may not be connected properly.                                     | Reconnect all cables.                                                                                   |
|                                     | Printer memory may be overloaded.                                             | Reset the printer by turning it off for one minute, then turn it back on.                               |
| Printer is offline.                 | The printer may be out of paper.                                              | Check the paper tray and refill it if it is empty. Select online.                                       |

# **Solving Keyboard and Mouse Problems**

If you encounter keyboard or mouse problems, see the documentation that came with your equipment and to the common causes and solutions listed in the following table.

#### **Solving Keyboard Problems**

| Problem                                                          | Cause                                              | Solution                                                                                                    |
|------------------------------------------------------------------|----------------------------------------------------|----------------------------------------------------------------------------------------------------|
| Keyboard commands and typing are not recognized by the computer. | Keyboard connector is not properly                 | On the Windows desktop,<br>click <b>Start.</b>                                                                                                |
|                                                                  | connected.                                         | <ol> <li>Click Shut Down or Turn Off<br/>Computer. The Turn Off<br/>Computer dialog box is<br/>displayed.</li> </ol>                          |
|                                                                  |                                                    | 3. Select Shut Down or Turn Off.                                                                                                    |
|                                                                  |                                                    | <ol> <li>After the shutdown is complete,<br/>reconnect the keyboard to the<br/>back of your computer and<br/>restart the computer.</li> </ol> |
|                                                                  | Program in use has stopped responding to commands. | Shut down your computer using the mouse and then restart the computer.                                                                        |
|                                                                  | Keyboard needs repairs.                            | See your Worldwide Limited Warranty for details.                                                                                              |
| Cursor will not move using the arrow keys on the keypad.         | The <b>Num Lock</b> key may be on.                 | Press the <b>Num Lock</b> key. The Num Lock light should not be on if you want to use the arrow keys.                                         |

**2–22** Troubleshooting Guide

# **Solving Mouse Problems**

| Problem                                                              | Cause                                              | Solution                                                                                                    |
|----------------------------------------------------------------------|----------------------------------------------------|----------------------------------------------------------------------------------------------------|
| Mouse does not respond to movement or is                             | Mouse connector is not properly plugged            | Shut down your computer using the keyboard.                                                                                                    |
| too slow.                                                            | into the back of the computer.                     | <ol> <li>Press the Ctrl and Esc keys at<br/>the same time (or press the<br/>Windows logo key) to display<br/>the Start menu.</li> </ol>                                  |
|                                                                      |                                                    | <ol> <li>Use the up or down arrow key<br/>to select Shut Down or Turn<br/>Off Computer and then press<br/>the Enter key.</li> </ol>                                      |
|                                                                      |                                                    | <ol> <li>Use the up or down arrow key<br/>to select the Shut Down or<br/>Turn Off option and then press<br/>the Enter key.</li> </ol>                                    |
|                                                                      |                                                    | <ol> <li>After the shutdown is complete,<br/>plug the mouse connector into<br/>the back of your computer (or<br/>the keyboard) and restart your<br/>computer.</li> </ol> |
|                                                                      | Program in use has stopped responding to commands. | Shut down the computer using the keyboard and then restart the computer.                                                                                                 |
|                                                                      | Mouse needs repairs.                               | See your Worldwide Limited<br>Warranty booklet for details.                                                                                                    |
| Mouse will only move vertically, horizontally, or movement is jerky. | Mouse roller ball is dirty.                        | Remove roller ball cover from the bottom of the mouse and clean it with a mouse cleaning kit available from most computer stores.                                        |

# **Solving Hardware Installation Problems**

You may need to reconfigure the computer when you add or remove hardware, such as an additional diskette drive. If you install a plug and play device, Windows 98, Windows 2000, and Windows XP automatically recognize the device and configure the computer. If you install a non–plug and play device, you must reconfigure the computer after completing installation of the new hardware. In Windows 98 or Windows 2000, select the **Add New Hardware** icon in the **Control Panel** (for Windows XP, use the **Add Hardware Wizard**) and follow the instructions that appear on the screen. To reconfigure the computer in Windows NT 4.0 after installing new hardware, use the utility provided with the hardware.

#### **Solving Hardware Installation Problems**

| Problem                                               | Cause                                                                                 | Solution                                                                                                    |
|-------------------------------------------------------|---------------------------------------------------------------------------------------|----------------------------------------------------------------------------------------------------|
| A new device is not recognized as part of the system. | Device is not seated or connected properly.                                           | Ensure that the device is properly and securely connected and that pins in the connector are not bent down.                     |
|                                                       | Cable(s) of new external device are loose or power cables are unplugged.              | Ensure that all cables are properly and securely connected and that pins in the cable or connector are not bent down.           |
|                                                       | Power switch of new external device is not turned on.                                 | Turn off the computer, turn on the external device, then turn on the computer to integrate the device with the computer system. |
|                                                       | When the system advised you of changes to the configuration, you did not accept them. | Reboot the computer and follow the instructions for accepting the changes.                                                      |

2–24 Troubleshooting Guide

#### **Solving Hardware Installation Problems (Continued)**

| Problem                                                           | Cause                                                                                                    | Solution                                                                                                    |
|-------------------------------------------------------------------|----------------------------------------------------------------------------------------------------|----------------------------------------------------------------------------------------------------|
| A new device is not recognized as part of the system. (continued) | A plug and play board may not automatically configure when added if the default configuration conflicts with other devices. | Use Windows 98, Windows 2000, or Windows XP Device Manager to deselect the automatic settings for the board and choose a basic configuration that doesn't cause a resource conflict. You can also use Computer Setup to reconfigure or disable devices to resolve the resource conflict. |
| Computer will not start.                                          | Wrong memory modules were used in the upgrade or memory modules were installed in the wrong location.                       | <ol> <li>Review the documentation that<br/>came with your system to<br/>determine if you are using the<br/>correct memory modules and<br/>to verify the proper installation.</li> </ol>                                                                                                  |
|                                                                   |                                                                                                    | <ol> <li>Observe the beeps and LED<br/>lights on the keyboard. See<br/>Appendix A, "POST Error<br/>Messages" to determine<br/>possible causes.</li> </ol>                                                                                                    |
|                                                                   |                                                                                                    | If you still cannot resolve the issue, contact Compaq     Technical Support.                                                                                                    |

# **Solving Network Problems**

Some common causes and solutions for network problems are listed in the following table. These guidelines do not discuss the process of debugging the network cabling.

#### **Solving Network Problems**

| Problem                                                                                       | Cause                                                                            | Solution                                                                                                    |
|-----------------------------------------------------------------------------------------------|----------------------------------------------------------------------------------|----------------------------------------------------------------------------------------------------|
| Remote Wakeup feature is not functioning.                                                     | The Remote Wakeup feature is not available when using an AUI network connection. | Use an RJ-45 network connection.                                                                                               |
|                                                                                               | Remote Wakeup is not enabled.                                                    | Use the Network control application to enable Remote Wakeup. See the <i>Desktop Management Guide</i> .                         |
| Network driver does not detect network controller.                                            | Network controller is disabled.                                                  | Run Computer Setup and enable network controller.                                                                              |
|                                                                                               | Incorrect Network Driver.                                                        | Check the network controller documentation for the correct driver or obtain the latest driver from the manufacturers Web site. |
| Network status link light does not turn on or it                                              | No active network is detected.                                                   | Check cabling and network equipment for proper connection.                                                                     |
| never flashes.  The network status light is supposed to flash when there is network activity. | Network controller is not set up properly.                                       | Use the Network control application to verify that device is working properly. See the Network Communications Guide.           |
|                                                                                               | System is configured for AUI connection.                                         | No solution; link LED does not apply to AUI connections.                                                                       |
|                                                                                               | Network driver is not properly loaded.                                           | Reinstall network drivers. See the<br>Network Communications Guide.                                                            |

**2–26** Troubleshooting Guide

## **Solving Network Problems (Continued)**

| Problem                                                                                        | Cause                                                                                    | Solution                                                                                                    |
|------------------------------------------------------------------------------------------------|------------------------------------------------------------------------------------------|----------------------------------------------------------------------------------------------------|
| Network status link light does not turn on or it never flashes. (continued)                    | System cannot autosense the network.                                                     | Disable auto-sensing capabilities and force the system into the correct operating mode. See the Network Communications Guide.                       |
| Diagnostics reports a failure.                                                                 | The cable is not securely connected.                                                     | Ensure that the cable is securely attached to the network connector and that the other end of the cable is securely attached to the correct device. |
|                                                                                                | The cable is attached to the incorrect connector.                                        | Ensure that the cable is attached to the correct connector.                                                                                         |
|                                                                                                | There is a problem with the cable or a device at the other end of the cable.             | Ensure that the cable and device at the other end are operating correctly.                                                                          |
|                                                                                                | Network controller interrupt is shared with an expansion board.                          | Under the <b>Computer Setup Advanced</b> menu, change the resource settings for the board.                                                          |
|                                                                                                | The network controller is defective.                                                     | Contact your Compaq authorized service provider.                                                                                                    |
| Diagnostics passes, but<br>the computer does not<br>communicate with the<br>network.           | Network drivers are not loaded, or driver parameters do not match current configuration. | Make sure the network drivers are loaded and that the driver parameters match the configuration of the network controller.                          |
|                                                                                                |                                                                                          | Make sure the correct network client and protocol is installed.                                                                                     |
|                                                                                                | The network controller is not configured for this computer.                              | Select the <b>Network</b> icon in the <b>Control Panel</b> and configure the network controller.                                                    |
| Network controller<br>stopped working when<br>an expansion board was<br>added to the computer. | Network controller interrupt is shared with an expansion board.                          | Under the Computer Setup Advanced menu, change the resource settings for the board.                                                                 |

## **Solving Network Problems (Continued)**

| Problem                                                                                           | Cause                                                                                      | Solution                                                                                                    |
|---------------------------------------------------------------------------------------------------|--------------------------------------------------------------------------------------------|----------------------------------------------------------------------------------------------------|
| Network controller stopped working when an expansion board was added to the computer. (continued) | The network controller requires drivers.                                                   | Verify that the drivers were not accidentally deleted when the drivers for a new expansion board were installed.                                    |
|                                                                                                   | The files containing the network drivers are corrupted.                                    | Reinstall the network drivers, using the <i>Compaq Restore</i> CD.                                                                                  |
|                                                                                                   | The expansion board installed is a network card (NIC) and conflicts with the embedded NIC. | Use the <b>Computer Setup</b> to disable the embedded NIC.                                                                                          |
| Network controller stops working without apparent cause.                                          | The files containing the network drivers are corrupted.                                    | Reinstall the network drivers, using the <i>Compaq Restore</i> CD.                                                                                  |
|                                                                                                   | The cable is not securely connected.                                                       | Ensure that the cable is securely attached to the network connector and that the other end of the cable is securely attached to the correct device. |
|                                                                                                   | The network controller is defective.                                                       | Contact your Compaq authorized service provider.                                                                                                    |
| New network card will not boot.                                                                   | New network card may not be Compaq compatible.                                             | Install Compaq-compatible NIC or change boot sequence to boot from another device.                                                                  |
| Cannot connect to network server when attempting Remote System Installation.                      | The network controller is not configured properly.                                         | Run Computer Setup and modify the NIC Settings.                                                                                                    |
| System setup utility reports unprogrammed EEPROM.                                                 | Unprogrammed<br>EEPROM.                                                                    | Contact your Compaq authorized service provider.                                                                                                    |

# **Solving Processor Problems**

If you encounter processor problems, a common cause and solution are listed in the following table.

#### **Solving Processor Problems**

| Problem                                                          | Cause                                                                     | Solution                                                                                                    |
|------------------------------------------------------------------|---------------------------------------------------------------------------|----------------------------------------------------------------------------------------------------|
| Poor performance is experienced.                                 | Processor is hot.                                                         | Make sure the airflow to the computer is not blocked.                                                                     |
|                                                                  |                                                                           | <ol><li>Make sure the fans are<br/>connected and working<br/>properly (some fans only<br/>operate when needed).</li></ol> |
|                                                                  |                                                                           | <ol><li>Make sure the processor<br/>heatsink is installed properly.</li></ol>                                             |
| Computer does not recognize the second processor just installed. | The Hardware Abstraction Layer (HAL) installed is a single-processor HAL. | Install a multi-processor HAL. See the instructions provided in the processor upgrade option kit.                         |

# **Solving Memory Problems**

If you encounter memory problems, some common causes and solutions are listed in the following table.

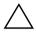

**CAUTION:** Some models support ECC memory and non-ECC memory. Other models support only non-ECC memory. For those systems that do support ECC memory, Compaq does not support mixing ECC and non-ECC memory. Doing so will cause the system to blink the **Num Lock** LED on non-USB keyboards continuously and, if a speaker is installed in the system, there will be a short beep followed by 2 long beeps. In addition, the system will not boot the operating system.

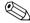

See the "Interpreting the Diagnostic Lights" section of the *Getting Started* guide to identify other possible memory problems.

#### **Solving Memory Problems**

| Problem                                                                                              | Cause                                                                                                    | Solution                                                                                                    |
|----------------------------------------------------------------------------------------------------|----------------------------------------------------------------------------------------------------|----------------------------------------------------------------------------------------------------|
| System won't boot or does<br>not function properly after<br>installing additional<br>memory modules. | Memory module is not<br>the correct type or<br>speed grade for the<br>system or the new<br>memory module is<br>not seated properly. | Replace module with the correct industry-standard device for your computer.                                                                       |
|                                                                                                    |                                                                                                    | On some models, ECC and non-ECC memory modules cannot be mixed.                                                                                   |
|                                                                                                    | On a single-channel<br>Rambus memory<br>system, the RIMM<br>sockets may be empty.                                                   | Check to see that all RIMM sockets contain either RIMMs or CRIMMs and replace them if needed.                                                     |
|                                                                                                    | On dual-channel<br>Rambus memory<br>system, RIMM pairs<br>may not be identical.                                                     | RIMMs must be added in pairs that are identical in speed, number of devices, and manufacturer. If the RIMM pairs are not identical, replace them. |

2–30 Troubleshooting Guide

## **Solving Memory Problems (Continued)**

| Problem                                                                                        | Cause                                                               | Solution                                                                                      |
|------------------------------------------------------------------------------------------------|---------------------------------------------------------------------|-----------------------------------------------------------------------------------------------|
| Out of memory error.                                                                           | Memory configuration may not be set up correctly.                   | Use the Device Manager to check memory configuration.                                         |
|                                                                                                | You have run out of memory to run the application.                  | Check the application documentation to determine the memory requirements.                     |
| Memory count during POST is wrong.                                                             | The memory modules may not be installed correctly.                  | Check that the memory modules have been installed correctly and that proper modules are used. |
| Insufficient memory error during operation.                                                    | Too many Terminate and Stay Resident programs (TSRs) are installed. | Delete any TSRs that you do not need.                                                         |
|                                                                                                | You have run out of memory for your application.                    | Check the memory requirements for the application or add more memory to the computer.         |
| Unit is on but there is no video and, on most models, the Power LED is flashing Red or Yellow. | Memory is not installed correctly and system is not booting.        | Reinstall memory modules.                                                                     |

# **Solving SCSI Problems**

If you encounter SCSI device problems, see the common causes and solutions listed in the following table.

#### **Solving SCSI Problems**

| Problem                                                                | Cause                                                                                                    | Solution                                                                                                    |
|------------------------------------------------------------------------|----------------------------------------------------------------------------------------------------|----------------------------------------------------------------------------------------------------|
| System with UATA and SCSI drives will not boot from SCSI hard drive.   | A UATA drive is attached, the IDE controller is enabled, and the Integrated IDE controller is listed before the SCSI adapter in Setup's Storage > Controller Order menu. | Under Computer Setup, select Storage > Controller Order, and move the Integrated IDE controller to the end of the list. |
| System without a UATA drive will not boot from a SCSI drive.           | The SCSI drive is not configured correctly.                                                                                                    | Ensure that drive cabling and jumpers are set correctly. To boot a SCSI drive, set the drive ID number to 0.            |
|                                                                        | Hard drive boot has been disabled in Computer Setup.                                                                                                    | Under Computer Setup, select Storage > Boot Order, and enable the Hard Drive entry.                                     |
| SCSI hard drives are not recognized after being installed when running | SCSI drivers were not installed on the system prior to the                                                                                                    | Install the SCSI drivers on your system first, then install Windows NT.                                                 |
| under Windows NT.                                                      | Windows NT installation.                                                                                                    | To download SCSI drivers for your Compaq system, visit the Compaq Web site at www.compaq.com/support                    |
|                                                                        |                                                                                                    | For information on installing SCSI drivers, see Appendix E, "Installing SCSI Drivers for Windows NT Installation."      |

# **Solving CD-ROM and DVD Problems**

If you encounter CD-ROM or DVD problems, see the common causes and solutions listed in the following table or to the documentation that came with the optional device.

#### **Solving CD-ROM and DVD Problems**

| Problem                                                                                           | Cause                                                                     | Solution                                                                                                    |
|---------------------------------------------------------------------------------------------------|---------------------------------------------------------------------------|----------------------------------------------------------------------------------------------------|
| System will not boot from CD-ROM or DVD drive.                                                    | The CD-ROM or DVD boot is not enabled through the Computer Setup utility. | Run the Computer Setup utility and enable booting to removable media and verify boot order settings.                                                                                         |
|                                                                                                   | Non-bootable CD in drive.                                                 | Try a bootable CD in the drive.                                                                                                    |
| CD-ROM or DVD devices are not detected or driver is not loaded.                                   | Drive is not connected properly or not properly configured.               | See the documentation that came with the optional device.                                                                                                    |
| Movie will not play in the DVD drive.                                                             | Movie may be regionalized for a different country.                        | See the documentation that came with the DVD drive.                                                                                                    |
|                                                                                                   | Decoder software is not installed.                                        | Install decoder software.                                                                                                    |
| Cannot eject compact disc (tray-load unit).                                                       | Disc not properly seated in the drive.                                    | Turn off computer and insert a thin metal rod into the emergency eject hole and push firmly. Slowly pull the tray out from the drive until the tray is fully extended, then remove the disc. |
| CD-ROM, CD-RW,<br>DVD-ROM, or DVD-R/RW<br>drive cannot read a disc or<br>takes too long to start. | CD has been inserted upside down.                                         | Re-insert the CD with the label facing up.                                                                                                    |

#### **Solving CD-ROM and DVD Problems**

| Problem                                                                                                    | Cause                                                                                                    | Solution                                                                                                    |
|----------------------------------------------------------------------------------------------------|----------------------------------------------------------------------------------------------------|----------------------------------------------------------------------------------------------------|
| CD-ROM, CD-RW,<br>DVD-ROM, or DVD-R/RW<br>drive cannot read a disc or<br>takes too long to start.<br>(continued) | The DVD-ROM drive takes longer to start because it has to determine the type of media played, such as audio or video. | Wait at least 30 seconds to let the DVD-ROM drive determine the type of media being played. If the disc still does not start, read the other solutions listed for this topic. |
|                                                                                                    | CD or DVD disc is dirty.                                                                                              | Clean CD or DVD with a CD cleaning kit, available from most computer stores.                                                                                                  |
|                                                                                                    | Windows does not detect the CD-ROM or DVD-ROM drive.                                                                  | Use Device Manager to remove or uninstall the device in question.                                                                                                    |
|                                                                                                    |                                                                                                    | <ol><li>Restart your computer and let<br/>Windows detect the CD or DVD<br/>driver.</li></ol>                                                                                  |
| Recording audio CDs is difficult or impossible.                                                                  | Wrong or poor quality media type.                                                                                     | Try using a slower speed when recording.                                                                                                    |
|                                                                                                    |                                                                                                    | <ol><li>Verify that you are using the correct media for the drive.</li></ol>                                                                                                  |
|                                                                                                    |                                                                                                    | <ol><li>Try a different brand of media.<br/>Quality varies widely between<br/>manufacturers.</li></ol>                                                                        |

# **Solving Software Problems**

Most software problems occur as a result of the following:

- The application was not installed or configured correctly.
- There is insufficient memory available to run the application.
- There is a conflict between applications.
- Be sure that all the needed device drivers have been installed.
- If you have installed an operating system other than the factory-installed operating system, check to be sure it is supported on your system.

Where available, run the Compaq Configuration Record Utility to determine if any changes have been made to the software which may be causing a problem. See the *Desktop Management Guide* on the *Documentation Library* CD for more information.

If you encounter software installation problems using a SCSI hard drive, see the applicable solutions listed in the following table:

#### **Solving Software Problems**

| Problem                                                     | Cause                                                      | Solution                                                                                                    |
|-------------------------------------------------------------|------------------------------------------------------------|----------------------------------------------------------------------------------------------------|
| Windows NT is not installing properly on a SCSI hard drive. | SCSI drivers were not installed on the system prior to the | Install the SCSI drivers on your system first, then install Windows NT.                                            |
|                                                             | Windows NT installation.                                   | To download SCSI drivers for your Compaq system, visit the Compaq Web site at www.compaq.com/support               |
|                                                             |                                                            | For information on installing SCSI drivers, see Appendix E, "Installing SCSI Drivers for Windows NT Installation." |

#### **Solving Software Problems**

| Problem                                                            | Cause                                                                       | Solution                                                                                                    |
|--------------------------------------------------------------------|-----------------------------------------------------------------------------|----------------------------------------------------------------------------------------------------|
| Computer will not start.                                           | System files may be damaged.                                                | Observe the beeps and LED lights on the keyboard. See Appendix A, "POST Error Messages" to determine possible causes.        |
|                                                                    |                                                                             | See your Compaq Restore kit or your Worldwide Limited Warranty for details.                                                  |
| "Illegal Operation has<br>Occurred" error message<br>is displayed. | Software being used is not Microsoft-certified for your version of Windows. | Verify that the software is certified by Microsoft for your version of Windows (see program packaging for this information). |
|                                                                    | Configuration files are corrupt.                                            | If possible, save all data, close all programs, and restart your computer.                                                   |

# **Contacting Compaq Customer Support**

For help and service, contact your Compaq authorized reseller or dealer. To locate a Compaq reseller or dealer near you, visit the Compaq Web site at www.compaq.com.

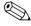

If you take your computer to a Compaq authorized reseller, dealer, or service provider for service, remember to provide the setup and power-on passwords, if they are set.

# **Post Error Messages**

This appendix lists the error codes, error messages, and the various indicator light and audible sequences that you may encounter during the Power-On Self-Test (POST) or computer restart, the probable source of the problem, and what steps you can take to resolve the error condition.

# **POST Numeric Codes and Text Messages**

This section covers those POST errors that have numeric codes associated with them. The section also includes some text messages that may be encountered during POST.

#### **Numeric Codes and Text Messages**

| Code/Message   | Beeps   | Probable Cause | Recommended Action                                                                                                  |
|----------------|---------|----------------|----------------------------------------------------------------------------------------------------|
| 101-Option ROM | 1L, 1S* | System ROM     | Verify the correct ROM.                                                                                             |
| Error          |         | checksum.      | 2. Flash the ROM if needed.                                                                                         |
|                |         |                | <ol> <li>If an expansion board was<br/>recently added, remove it<br/>and see if the problem<br/>remains.</li> </ol> |
|                |         |                | 4. Clear CMOS.                                                                                                    |
|                |         |                | <ol><li>If the message disappears,<br/>there may be a problem<br/>with the expansion card.</li></ol>                |
|                |         |                | 6. Replace the system board.                                                                                        |

<sup>\*</sup>L = Long, S = Short

| Code/Message                | Beeps              | Probable Cause                                                                                  | Recommended Action                                                                                                    |
|-----------------------------|--------------------|-------------------------------------------------------------------------------------------------|----------------------------------------------------------------------------------------------------|
| 102-System<br>Board Failure | None               | , ,                                                                                             | 1. Clear CMOS.                                                                                                    |
| Board Fallure               |                    | forth.                                                                                          | 2. Remove expansion boards.                                                                                                    |
|                             |                    |                                                                                                 | 3. Replace the system board.                                                                                                    |
| 103-System                  | None               | DMA, timers, and so                                                                             | 1. Clear CMOS.                                                                                                    |
| Board Failure               |                    | forth.                                                                                          | 2. Remove expansion boards.                                                                                                    |
|                             |                    |                                                                                                 | 3. Replace the system board.                                                                                                    |
| 150-SafePost                | None               | A PCI expansion card                                                                            | Restart the computer.                                                                                                    |
| Active                      | is not responding. | 2. Disable SafePost.                                                                            |                                                                                                    |
|                             |                    |                                                                                                 | <ol><li>If the expansion card<br/>does not respond, replace<br/>the card.</li></ol>                                                                                                    |
| 162-System                  | 2S*                | Configuration incorrect.                                                                        | Run Computer Setup.                                                                                                    |
| Options Not Set             |                    | RTC (real-time clock) battery may need to be replaced. Battery life is approximately 3–5 years. | Reset the date and time under Control Panel. If the problem persists, replace the RTC battery. See the Hardware Reference Guide for instructions on installing a new battery, or contact your Compaq authorized dealer or reseller for RTC battery replacement. |

<sup>\*</sup>L = Long, S = Short

A–2 Troubleshooting Guide

| Code/Message                               | Beeps | Probable Cause                                                                                                    | Recommended Action                                                                                                    |
|--------------------------------------------|-------|----------------------------------------------------------------------------------------------------|----------------------------------------------------------------------------------------------------|
| 163-Time & Date<br>Not Set                 | 2S*   | Invalid time or date in configuration memory. RTC (real-time clock) battery may need to be replaced. Battery life is approximately 3–5 years. | Reset the date and time under Control Panel (Computer Setup can also be used to update the RTC date and time). If the problem persists, replace the RTC battery. See the Hardware Reference Guide for instructions on installing a new battery, or contact your Compaq authorized dealer or reseller for RTC battery replacement. |
|                                            |       | CMOS jumper may not be properly installed.                                                                                                    | Check for proper placement of the CMOS jumper if applicable.                                                                                                    |
| 164-Memory Size<br>Error                   | 2S*   | Memory configuration incorrect.                                                                                                    | Run Computer Setup or<br>Microsoft Windows utilities.                                                                                                    |
|                                            |       |                                                                                                    | <ol><li>Make sure your memory<br/>module(s) are installed<br/>properly.</li></ol>                                                                                                    |
|                                            |       |                                                                                                    | <ol><li>If third party memory has<br/>been added, test using<br/>Compaq-only memory.</li></ol>                                                                                                    |
|                                            |       |                                                                                                    | <ol> <li>Verify proper memory<br/>module type.</li> </ol>                                                                                                    |
| 183-Invalid<br>Processor<br>Jumper Setting | 2S*   | System board jumper improperly set.                                                                                                    | Reset system board jumpers to match processor and bus speeds (select models).                                                                                                    |

<sup>\*</sup>L = Long, S = Short

| Code/Message                    | Beeps | Probable Cause                          | Recommended Action                                                                                              |
|---------------------------------|-------|-----------------------------------------|----------------------------------------------------------------------------------------------------|
| 201-Memory<br>Error             | None  | RAM failure.                            | Run Computer Setup or Windows utilities.                                                                        |
|                                 |       |                                         | <ol><li>Ensure memory and continuity modules are installed correctly.</li></ol>                                 |
|                                 |       |                                         | <ol><li>Verify proper memory<br/>module type.</li></ol>                                                         |
|                                 |       |                                         | <ol> <li>Remove and replace the<br/>memory module(s) one<br/>at a time to isolate faulty<br/>module.</li> </ol> |
|                                 |       |                                         | <ol><li>Replace faulty memory module(s).</li></ol>                                                              |
|                                 |       |                                         | <ol><li>If error persists after<br/>replacing memory modules,<br/>replace the system board.</li></ol>           |
| 202-Memory<br>Type Mismatch     | None  | Memory modules do not match each other. | Replace memory modules with matched sets.                                                                       |
| 207-ECC<br>Corrected Single     | 2S*   | Single Bit ECC error.                   | Verify proper memory module type.                                                                               |
| Bit Errors in                   |       |                                         | 2. Try another memory socket.                                                                                   |
| Memory Module<br>Socket(s) y,y, |       |                                         | <ol><li>Replace memory module if<br/>problem persists.</li></ol>                                                |
| 212-Failed<br>Processor         | None  | Processor has failed to initialize.     | Reseat the processor in its socket.                                                                             |
|                                 |       |                                         | <ol><li>If the processor does not<br/>respond, replace it.</li></ol>                                            |

<sup>\*</sup>L = Long, S = Short

A-4 Troubleshooting Guide

| Code/Message                                                                       | Beeps | Probable Cause                                                                                                    | Recommended Action                                                                                                    |
|------------------------------------------------------------------------------------|-------|----------------------------------------------------------------------------------------------------|----------------------------------------------------------------------------------------------------|
| 213-Incompatible<br>Memory Module<br>in Memory<br>Socket(s) X, X,                  | 2S*   | A memory module in memory socket identified in the error message is missing critical SPD information, or is incompatible with the chipset. | <ol> <li>Verify proper memory<br/>module type.</li> <li>Try another memory<br/>socket.</li> <li>Replace DIMM with a<br/>module conforming to<br/>the SPD standard.</li> </ol>                                                             |
| 214-Memory<br>Device Failure.<br>Error code: XX,<br>Memory Module<br>Socket(s): XX | None  | A specific error has occurred in a memory device installed in the identified socket.                                                       | <ol> <li>Verify proper memory<br/>module type.</li> <li>Try another memory<br/>socket.</li> <li>Replace memory module if<br/>problem persists.</li> </ol>                                                                                 |
| 215-RIMM<br>Configuration<br>Error                                                 | None  | RIMMs not properly installed.                                                                                                    | All RIMM sockets must be populated with either RIMMs or CRIMMs starting with socket 1. On dual channel systems, there must be a RIMM in each channel. See the <i>Hardware Reference Guide</i> for a list of RIMM installation guidelines. |
| 301-Keyboard<br>Error                                                              | None  | Keyboard failure.                                                                                                    | <ol> <li>Reconnect keyboard with computer turned off.</li> <li>Check connector for bent or missing pins.</li> <li>Ensure that none of the keys are depressed.</li> <li>Replace keyboard.</li> </ol>                                       |

<sup>\*</sup>L = Long, S = Short

| Code/Message                                             | Beeps  | Probable Cause                             | Recommended Action                                                        |
|----------------------------------------------------------|--------|--------------------------------------------|---------------------------------------------------------------------------|
| 303-Keyboard<br>Controller Error                         | None   | I/O board keyboard controller.             | Reconnect keyboard with computer turned off.                              |
|                                                          |        |                                            | 2. Replace the system board.                                              |
| 304-Keyboard or<br>System Unit Error                     | None   | Keyboard failure.                          | <ol> <li>Reconnect the keyboard<br/>with computer turned off.</li> </ol>  |
|                                                          |        |                                            | <ol><li>Ensure that none of the<br/>keys are depressed.</li></ol>         |
|                                                          |        |                                            | 3. Replace the keyboard.                                                  |
|                                                          |        |                                            | 4. Replace the system board.                                              |
| 401-Parallel<br>Port 1 Address<br>Assignment<br>Conflict | 2S*    | IRQ address conflicts with another device. | Reset the IRQ.                                                            |
| 402-Monochrome<br>Adapter Failure                        | 1L,2S* | Monochrome display controller.             | Replace the Monochrome display controller.                                |
| 403-Parallel Port<br>3 Address<br>Conflict Detected      | 2S*    | IRQ address conflicts with another device. | Reset the IRQ.                                                            |
| 404-Parallel Port<br>Address Conflict                    | 2S*    | Both external and internal ports are       | <ol> <li>Remove any parallel port<br/>expansion cards.</li> </ol>         |
| Detected                                                 |        | assigned to                                | 2. Clear CMOS.                                                            |
|                                                          |        | parallel port X.                           | <ol> <li>Reconfigure card resources and/or run Computer Setup.</li> </ol> |
| 410-Audio<br>Interrupt Conflict                          | 2S*    | IRQ address conflicts with another device. | Reset the IRQ.                                                            |
| 411-Network<br>Interface Card<br>Interrupt Conflict      | 2S*    | IRQ address conflicts with another device. | Reset the IRQ.                                                            |

<sup>\*</sup>L = Long, S = Short

A-6 Troubleshooting Guide

| Code/Message                            | Beeps   | Probable Cause                                 | Recommended Action                                              |
|-----------------------------------------|---------|------------------------------------------------|-----------------------------------------------------------------|
| 501-Display<br>Adapter Failure          | 1L, 2S* | Graphics display controller.                   | Reseat the graphics card (if applicable).                       |
|                                         |         |                                                | 2. Clear CMOS.                                                  |
|                                         |         |                                                | <ol><li>Verify monitor is attached<br/>and turned on.</li></ol> |
|                                         |         |                                                | <ol> <li>Replace the graphics controller.</li> </ol>            |
| 510-Splash<br>Screen image<br>corrupted | None    | Splash Screen image has errors.                | Install latest version of ROMPaq to restore image.              |
| 511-CPU, Rear,                          | None    | Fan is not connected or                        | Reseat fan cable.                                               |
| or Front Fan not detected               |         | may have malfunctioned.                        | 2. Replace the fan.                                             |
| 601-Diskette                            | None    | Diskette controller                            | Run Computer Setup.                                             |
| Controller Error                        |         | circuitry or floppy drive circuitry incorrect. | <ol><li>Check and/or replace cables.</li></ol>                  |
|                                         |         |                                                | 3. Clear CMOS.                                                  |
|                                         |         |                                                | 4. Replace diskette drive.                                      |
|                                         |         |                                                | 5. Replace the system board.                                    |
| 602-Diskette<br>Boot Record<br>Error    | None    | Diskette in Drive A not bootable.              | Replace the diskette.                                           |

<sup>\*</sup>L = Long, S = Short

| Code/Message                                                              | Beeps | Probable Cause                                                                             | Recommended Action                                                                                               |
|---------------------------------------------------------------------------|-------|--------------------------------------------------------------------------------------------|----------------------------------------------------------------------------------------------------|
| 605-Diskette<br>Drive Type Error                                          | 2S*   | Mismatch in drive type.                                                                    | Run Computer Setup or<br>Microsoft Windows NT,<br>Microsoft Windows 95, or<br>Microsoft Windows 98<br>utilities. |
|                                                                           |       |                                                                                            | <ol><li>Disconnect any other<br/>diskette controller devices<br/>(tape drives).</li></ol>                        |
|                                                                           |       |                                                                                            | 3. Clear CMOS.                                                                                                   |
| 610-External<br>Storage Device<br>Failure                                 | None  | External tape drive not connected.                                                         | Reinstall tape drive or press <b>F1</b> and allow system to reconfigure without the drive.                       |
| 611-Primary<br>Floppy Port<br>Address<br>Assignment<br>Conflict           | 2S*   | Configuration error.                                                                       | Run Computer Setup<br>or Windows NT or<br>Windows utilities.                                                     |
| 612-Secondary                                                             | 2S*   | Configuration error.                                                                       | 1. Run Computer Setup.                                                                                           |
| Floppy Port<br>Address                                                    |       |                                                                                            | 2. Remove expansion cards.                                                                                       |
| Assignment<br>Conflict                                                    |       |                                                                                            | 3. Clear CMOS.                                                                                                   |
| 660-Display<br>cache is detected<br>unreliable                            | None  | Integrated graphics controller display cache is not working properly and will be disabled. | Replace system board if minimal graphics degrading is an issue.                                                  |
| 912-Computer<br>Cover Has Been<br>Removed Since<br>Last System<br>Startup | None  |                                                                                            | No action required.                                                                                              |

<sup>\*</sup>L = Long, S = Short

A–8 Troubleshooting Guide

| Code/Message                                                            | Beeps | Probable Cause                                                | Recommended Action                                                                                                    |
|-------------------------------------------------------------------------|-------|---------------------------------------------------------------|----------------------------------------------------------------------------------------------------|
| 914-Hood Lock<br>Coil is not<br>Connected                               | None  | Smart Cover Lock mechanism is missing or not connected.       | Reconnect or replace hood locking mechanism.     Reseat or replace hood locking mechanism cable.                                                                     |
| 916-Thermal<br>Sensor from<br>Processor<br>Heatsink is not<br>Connected | None  | Processor heatsink cable not connected to system board.       | Reseat or replace the processor heatsink cable going to the system board.                                                                                            |
| 917-Expansion<br>Riser not<br>Detected                                  | None  | Riser board not seated or not installed.                      | Install riser board if missing or remove and reseat to ensure good connection.                                                                                       |
| 1151-Serial Port<br>1 Address<br>Conflict Detected                      | 2S*   | Both external and internal serial ports are assigned to COM1. | <ol> <li>Remove any serial port expansion cards.</li> <li>Clear CMOS.</li> <li>Reconfigure card resources and/or run Computer Setup or Windows utilities.</li> </ol> |
| 1152-Serial<br>Port 2 Address<br>Conflict Detected                      | 2S*   | Both external and internal serial ports are assigned to COM2. | <ol> <li>Remove any serial port expansion cards.</li> <li>Clear CMOS.</li> <li>Reconfigure card resources and/or run Computer Setup or Windows utilities.</li> </ol> |

<sup>\*</sup>L = Long, S = Short

| Code/Message                                            | Beeps     | Probable Cause                                                                                                    | Recommended Action                                                                                                    |
|---------------------------------------------------------|-----------|----------------------------------------------------------------------------------------------------|----------------------------------------------------------------------------------------------------|
| 1155-Serial Port<br>Address Conflict<br>Detected        | 2S*       | Both external and internal serial ports are assigned to same IRQ.                                                                    | <ol> <li>Remove any serial port<br/>expansion cards.</li> <li>Clear CMOS.</li> <li>Reconfigure card resources<br/>and/or run Computer Setup</li> </ol> |
|                                                         |           |                                                                                                    | or Windows utilities.                                                                                                    |
| 1201-System<br>Audio Address<br>Conflict Detected       | 2S*       | Device IRQ address conflicts with another device.                                                                                    | Reset the IRQ.                                                                                                    |
| 1202-MIDI Port<br>Address Conflict<br>Detected          | 2S*       | Device IRQ address conflicts with another device.                                                                                    | Reset the IRQ.                                                                                                    |
| 1203-Game Port<br>Address Conflict<br>Detected          | 2S*       | Device IRQ address conflicts with another device.                                                                                    | Reset the IRQ.                                                                                                    |
| 1611-Fan failure                                        | None      | Chassis fan not                                                                                                    | 1. Reconnect the fan.                                                                                                    |
| detected                                                |           | connected to the<br>system board.                                                                                                    | 2. Replace the fan.                                                                                                    |
|                                                         |           |                                                                                                    | 3. Replace the system board.                                                                                                    |
| 1720-SMART<br>Hard Drive<br>Detects Imminent<br>Failure | None      | le Hard drive is about to fail. (Some hard drives have a firmware patch that will fix an erroneous error                             | <ol> <li>Determine if hard drive<br/>is giving correct error<br/>message. Run the Drive<br/>Protection System test if<br/>available.</li> </ol>        |
|                                                         | message.) | <ol> <li>Apply firmware patch<br/>if applicable. (See<br/>www.compaq.com/<br/>support/techpubs/<br/>customer_advisories.)</li> </ol> |                                                                                                    |
|                                                         |           |                                                                                                    | Back up contents and replace hard drive.                                                                                                    |

<sup>\*</sup>L = Long, S = Short

A-10

| Code/Message                                                 | Beeps | Probable Cause                                                                                                  | Recommended Action                                                                                                    |
|--------------------------------------------------------------|-------|----------------------------------------------------------------------------------------------------|----------------------------------------------------------------------------------------------------|
| 1721-SMART<br>SCSI Hard Drive<br>Detects Imminent<br>Failure | None  | Hard drive is about to fail. (Some hard drives have a firmware patch that will fix an erroneous error message). | <ol> <li>Determine if hard drive<br/>is giving correct error<br/>message.</li> <li>Apply firmware patch if<br/>applicable.</li> </ol>         |
|                                                              |       |                                                                                                    | Back up contents and replace hard drive.                                                                                                    |
| 1782-Disk                                                    | None  | Hard drive circuitry                                                                                            | 1. Run Computer Setup.                                                                                                    |
| Controller Failure                                           |       | error.                                                                                                    | 2. Clear CMOS.                                                                                                    |
|                                                              |       |                                                                                                    | <ol><li>Check cable seating/jumper settings.</li></ol>                                                                                        |
|                                                              |       |                                                                                                    | 4. Run hard drive diagnostics.                                                                                                    |
|                                                              |       |                                                                                                    | <ol><li>Disconnect additional drives.</li></ol>                                                                                               |
|                                                              |       |                                                                                                    | <ol><li>Run the Drive Protection<br/>System test if available.</li></ol>                                                                      |
|                                                              |       |                                                                                                    | 7. Check www.compaq.com/<br>support/techpubs/<br>customer_advisories/<br>for possible changes when<br>using Windows NT 4.0<br>Service Pack 4. |
|                                                              |       |                                                                                                    | 8. Replace the hard drive.                                                                                                    |
|                                                              |       |                                                                                                    | 9. Replace the system board.                                                                                                    |
| 1800-Tempera-<br>ture Alert                                  | None  | ne Internal temperature exceeds specification.                                                                  | Check that computer air     vents are not blocked and     cooling fan is running.                                                             |
|                                                              |       |                                                                                                    | <ol><li>Verify processor speed<br/>selection.</li></ol>                                                                                       |
|                                                              |       |                                                                                                    | 3. Replace the processor.                                                                                                    |
|                                                              |       |                                                                                                    | 4. Replace the system board.                                                                                                    |

| Code/Message                                             | Beeps   | Probable Cause                                                                                             | Recommended Action                                                                                                    |
|----------------------------------------------------------|---------|----------------------------------------------------------------------------------------------------|----------------------------------------------------------------------------------------------------|
| 1801                                                     | None    | Processor is not supported by ROM BIOS.                                                                    | Upgrade BIOS to proper version.                                                                                                    |
| 1998-Master<br>Boot Record has<br>been lost.             | 1L, 2S* | The previously saved copy of the MBR has been corrupted.                                                   | Run Computer Setup and save the MBR of the current bootable disk.                                                                                                    |
| 1999-Master<br>Boot Record has<br>changed.               | 1L*     | The current MBR does not match the previously saved copy of the MBR.                                       | Use extreme caution. The MBR may have been updated due to normal disk maintenance activities (disk manager, fdisk, or format). Replacing the previously saved MBR in such situations can cause data loss. If you are certain the MBR change is unintentional and undesired (e.g. due to a virus), then run Computer Setup and restore the previously saved MBR copy. Otherwise, run Computer Setup and either disabled MBR security or save the MBR of the current bootable disk. |
| 2000-Master<br>Boot Record<br>Hard Drive has<br>changed. | 1L, 2S* | The current bootable hard drive is not the same as the one that was present when MBR Security was enabled. | Run Computer Setup and either disable MBR security or save the MBR of the current bootable disk.                                                                                                    |

<sup>\*</sup>L = Long, S = Short

| Code/Message                                            | Beeps | Probable Cause                                                                      | Recommended Action                                                                                                    |
|---------------------------------------------------------|-------|-------------------------------------------------------------------------------------|----------------------------------------------------------------------------------------------------|
| Invalid Electronic<br>Serial Number.                    | None  | Electronic serial number has become corrupted.                                      | Run Computer Setup. If     Setup already has data     in the field or will not allow     the serial number to be     entered, download from     www.compaq.com and run     SP5572.EXE (SNZERO.EXE). |
|                                                         |       |                                                                                     | <ol> <li>Run Computer Setup and<br/>try to enter serial number<br/>under Security, System ID,<br/>then save changes.</li> </ol>                                                                     |
| ECC Multiple Bit<br>Error Detected in<br>Memory Module. | None  | Chipset has detected more than one bad bit in a 64bit quadword of the memory array. | Replace the memory module.                                                                                                    |
| Parity Check 2.                                         | None  | Parity RAM failure.                                                                 | Run Computer Setup and Diagnostic Utilities.                                                                                                    |

# POST Diagnostic Keyboard LEDs, Front Panel LEDs and Audible Codes

This section covers the keyboard and front panel LED codes as well as the audible codes that may occur during POST that do not necessarily have an error code or text message associated with them.

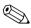

If your system is equipped with a Universal Serial Bus (USB) keyboard, you may hear the beep sequences for some of the keyboard light error codes, but you may not see the flashing keyboard lights.

#### Diagnostic Keyboard LEDS, Front Panel LEDs and Audible Codes

| Activity                     | Beeps   | Probable Cause                                                             | Recommended Action                                                                                                  |
|------------------------------|---------|----------------------------------------------------------------------------|----------------------------------------------------------------------------------------------------|
| Audible                      | 1L, 3S* | System ROM is bad;<br>system is running<br>in Failsafe Boot<br>Block mode. | Reflash the ROM using a ROMPaq diskette. See the "Failsafe Boot Block ROM" section of the Desktop Management Guide. |
| Flashing Caps                | 1L, 2S* | Graphics controller not present or incorrectly initialized.                | 1. Clear CMOS.                                                                                                    |
| <b>Lock</b> LED on Keyboard. |         |                                                                            | <ol><li>If graphics card has been<br/>added, remove and<br/>reseat.</li></ol>                                       |
|                              |         |                                                                            | <ol><li>Reseat riser board if<br/>applicable.</li></ol>                                                             |

<sup>\*</sup>L = Long, S = Short

#### Diagnostic Keyboard LEDS, Front Panel LEDs and Audible Codes

| Activity                                                       | Beeps   | Probable Cause             | Recommended Action                                                                              |
|----------------------------------------------------------------|---------|----------------------------|-------------------------------------------------------------------------------------------------|
| Flashing Num<br>Lock LED on<br>Keyboard (on<br>select models.) | 1S, 2L* | System memory not present. | Check memory module     (see the relevant section     of the <i>Hardware Reference Guide</i> ). |
|                                                                |         |                            | <ol><li>Remove and reseat<br/>memory module.</li></ol>                                          |
|                                                                |         |                            | <ol><li>See the "Solving Memory<br/>Problems" section of this<br/>guide.</li></ol>              |

CAUTION: Some models support ECC memory and non-ECC memory. Other models support only non-ECC memory. For those systems that do support ECC memory, Compaq does not support mixing ECC and non-ECC memory. In addition, the system will not boot the operating system.

| Num Lock LED On (keyboard).                                       | None    | Failed Boot Block.                                 | Reflash the ROM using a ROMPaq diskette. See the "Failsafe Boot Block ROM" section of the <i>Desktop Management Guide</i> . |
|-------------------------------------------------------------------|---------|----------------------------------------------------|----------------------------------------------------------------------------------------------------|
| Flashing Scroll<br>Lock LED on<br>keyboard (on<br>select models.) | 2L, 1S* | System board hardware failure (prior to graphics). | Replace system board.                                                                                                    |
| Green Power<br>LED flashes<br>1x / second.                        | None    | Computer in normal Suspend mode.                   | None                                                                                                    |
| Green Power<br>LED On.                                            | None    | Computer on.                                       | None                                                                                                    |

<sup>\*</sup>L = Long, S = Short

## Diagnostic Keyboard LEDS, Front Panel LEDs and Audible Codes

| Activity                                                            | Beeps | Probable Cause           | Recommended Action                                                                                                    |
|---------------------------------------------------------------------|-------|--------------------------|----------------------------------------------------------------------------------------------------|
| Red or Yellow Power LED flashes every 2 seconds (on select models.) | None  | Power supply overloaded. | Push in power button.     LED should be green.                                                                                       |
|                                                                     |       |                          | <ol> <li>Remove all AC power<br/>from computer, wait<br/>30 seconds, then apply<br/>power.</li> </ol>                                |
|                                                                     |       |                          | <ol> <li>Remove load from power<br/>supply by removing<br/>options one at a time<br/>until computer runs.</li> </ol>                 |
|                                                                     |       |                          | <ol><li>Check for damage to<br/>system board.</li></ol>                                                                              |
|                                                                     |       |                          | 5. Replace system board.                                                                                                    |
|                                                                     |       |                          | 6. Replace power supply.                                                                                                    |
| Flashing Power                                                      | None  | Unseated riser board.    | 1. Remove riser board.                                                                                                    |
| and Hard Drive<br>Green LEDs.                                       |       |                          | 2. Wipe connector.                                                                                                    |
| GIEEN LEDS.                                                         |       |                          | <ol> <li>Reinstall riser board (see<br/>the Hardware Reference<br/>Guide for directions on<br/>removing the riser board).</li> </ol> |

## Diagnostic Keyboard LEDS, Front Panel LEDs and Audible Codes

| Activity                                                                   | Beeps | Probable Cause       | Recommended Action                                                                              |
|----------------------------------------------------------------------------|-------|----------------------|-------------------------------------------------------------------------------------------------|
| Yellow or Green<br>Power LED<br>flashes every<br>second (on select         | None  | System memory error. | Check memory module     (see the relevant section     of the <i>Hardware Reference Guide</i> ). |
| models.)                                                                   |       |                      | <ol><li>Remove and reseat<br/>memory module.</li></ol>                                          |
|                                                                            |       |                      | <ol><li>See the "Solving Memory<br/>Problems" section of this<br/>guide.</li></ol>              |
| Red or Yellow<br>Power LED On                                              | None  | Processor unseated.  | Reseat processor in system board.                                                               |
| Red or Yellow<br>Power LED is:<br>1. Flashing four                         | None  | Computer overheated. | Install computer cover     or access panel if     necessary.                                    |
| times per<br>second, Or                                                    |       |                      | <ol><li>Ensure that computer air<br/>vents are not blocked and</li></ol>                        |
| 2. Flashing two times one second apart, followed by a two second pause, Or |       |                      | internal fan is running.                                                                        |
| 3. Not flashing.                                                           |       |                      |                                                                                                 |

# **Password Security and Resetting CMOS**

This computer supports security password features, which can be established through the **Computer Setup Utilities** menu.

This computer supports two security password features that are established through the **Computer Setup Utilities** menu: setup password and power-on password. When you establish only a setup password, any user can access all the information on the computer except Computer Setup. When you establish only a power-on password, the power-on password is required to access Computer Setup and any other information on the computer. When you establish both passwords, only the setup password will give you access to Computer Setup.

When both passwords are set, the setup password can also be used in place of the power-on password as an override to log into the computer. This is a useful feature for a network administrator.

If you forget the password for your computer, there are two methods for clearing that password so you may gain access to the information on the computer:

- Resetting the password jumper
- Using the Clear CMOS button

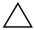

**CAUTION:** Pushing the CMOS button will reset CMOS values to factory defaults and will erase any customized information including passwords, asset numbers, and special settings. It is important to back up the computer CMOS settings before resetting them in case they are needed later. Back up is easily done through **Computer Setup**. See the *Computer Setup* (F10) Utility Guide for information on backing up your CMOS settings.

# **Resetting the Password Jumper**

To disable the power-on or setup password features, or to clear the power-on or setup passwords, complete the following steps:

- 1. Shut down the operating system properly, then turn off the computer and any external devices, and disconnect the power cord from the power outlet.
- 2. Disconnect the keyboard, monitor, and any other external devices connected to the computer.

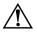

**WARNING:** To reduce the risk of personal injury from electrical shock and/or hot surfaces, be sure to disconnect the power cord from the wall outlet, and allow the internal system components to cool before touching.

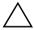

**CAUTION:** When the computer is plugged in, the power supply always has voltage applied to the system board even when the unit is turned off. Failure to disconnect the power cord can result in damage to the system.

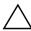

**CAUTION:** Static electricity can damage the electronic components of the computer or optional equipment. Before beginning these procedures, ensure that you are discharged of static electricity by briefly touching a grounded metal object. See the *Safety & Regulatory Information* guide for more information.

- 3. Remove the computer cover or access panel.
- 4. Locate the header and jumper.

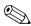

On most system boards, the header is labeled E49 or P49.

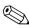

For assistance locating the password jumper and other system board components, see the Illustrated Parts Map (IPM) for your particular system.

5. Remove the jumper from pins 1 and 2. Place the jumper over pin 2 only, in order to avoid losing it.

B–2 Troubleshooting Guide

- 6. Replace the computer cover or access panel.
- 7. Reconnect the external equipment.
- 8. Plug in the computer and turn on power. Allow the operating system to start. This clears the current passwords and disables the password features.
- 9. To re-enable the password features, repeat steps 1-4, then replace the jumper on pins 1 and 2.
- 10. Repeat steps 6-8, then establish new passwords. See the *Computer Setup (F10) Utility Guide* for Computer Setup instructions.

# **Clearing and Resetting the CMOS**

The computer's configuration memory (CMOS) stores password information and information about the computer's configuration.

#### **Using the CMOS Button**

- 1. Turn off the computer and any external devices, and disconnect the power cord from the power outlet.
- 2. Disconnect the keyboard, monitor, and any other external equipment connected to the computer.

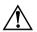

**WARNING:** To reduce the risk of personal injury from electrical shock and/or hot surfaces, be sure to disconnect the power cord from the wall outlet, and allow the internal system components to cool before touching.

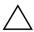

**CAUTION:** When the computer is plugged in, the power supply always has voltage applied to the system board even when the unit is turned off. Failure to disconnect the power cord can result in damage to the system.

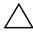

**CAUTION:** Static electricity can damage the electronic components of the computer or optional equipment. Before beginning these procedures, ensure that you are discharged of static electricity by briefly touching a grounded metal object. See the *Safety & Regulatory Information* Guide for more information.

3. Remove the computer cover or access panel.

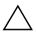

**CAUTION:** Pushing the CMOS button will reset CMOS values to factory defaults and will erase any customized information including passwords, asset numbers, and special settings. It is important to back up the computer CMOS settings before resetting them in case they are needed later. Back up is easily done through **Computer Setup.** See the *Computer Setup (F10) Utility Guide* for information on backing up your CMOS settings.

4. Locate, press, and hold the CMOS button in for 5 seconds.

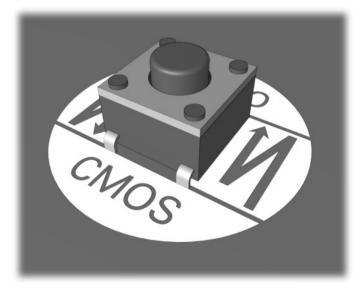

CMOS button

5. Replace the computer cover or access panel.

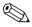

For assistance locating the CMOS button and other system board components, see the Illustrated Parts Map (IPM) for your particular system.

- 6. Reconnect the external devices.
- 7. Plug in the computer and turn on power.

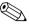

You will need to reset your passwords and any special system setups along with the date and time.

See the *Desktop Management Guide* for further instructions on reestablishing passwords. For instructions on Computer Setup, see the *Computer Setup (F10) Utility Guide*.

#### **Using Computer Setup to Reset CMOS**

To reset CMOS, you must first access the Computer Setup Utilities menu.

When the Computer Setup message appears in the lower-right corner of the screen, press the **F10** key. Press **Enter** to bypass the title screen, if necessary.

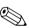

If you do not press the **F10** key while the message is displayed, you must turn the computer off, then on again, to access the utility.

A choice of five headings appears in the Computer Setup Utilities menu: File, Storage, Security, Power, and Advanced.

To reset CMOS to the factory default settings first set time and date, then use the arrow keys or the **Tab** key to select **File > Set Defaults** and **Exit.** This resets the soft settings that include boot sequence order and other factory settings. It will not, however, force hardware rediscovery.

See the *Desktop Management Guide* for further instructions on reestablishing passwords. For instructions on Computer Setup, see the *Computer Setup (F10) Utility Guide*.

## **Drive Protection System (DPS)**

## **Introducing the Drive Protection System**

The Compaq Drive Protection System (DPS) is a diagnostic tool built into the hard drives installed in select Evo Desktops and Evo Workstations. DPS is designed to help diagnose problems that might result in unwarranted hard drive replacement.

When these systems are built, each installed hard drive is tested using DPS, and a permanent record of key information is written onto the drive. Each time DPS is run, test results are written to the hard drive. Your service provider can use this information to help diagnose conditions that caused you to run the DPS software.

Running DPS will not affect any programs or data stored on the hard drive. The test resides in the hard drive firmware and can be executed even if the computer will not boot to an operating system. The time required to execute the test depends on the manufacturer and size of the hard drive; in most cases, the test will take approximately two minutes per gigabyte.

Use DPS when you suspect a hard drive problem. If the computer reports a SMART Hard Drive Detect Imminent Failure message, there is no need to run DPS; instead, back up the information on the hard drive and contact your Compaq service provider for a replacement hard drive.

Troubleshooting Guide C-1

## **Accessing DPS Through Compaq Diagnostics for Windows**

To access DPS through Compaq Diagnostics for Windows, perform the following steps:

1. Turn on the computer and select My Computer > Control Panel > Compaq Diagnostics.

A choice of five possible headings appears in the **Diagnostics** screen: **Overview**, **Test**, **Status**, **Log**, and **Error**.

2. Select **Test > Type of Test.** 

A choice of three tests appear: Quick Test, Complete Test, and Custom Test.

3. Select Custom Test.

A choice of two test modes is offered: **Interactive Mode** and **Unattended Mode**.

- 4. Select Interactive Test > Storage > Hard Drives.
- 5. Select the specific drives to be tested > **Drive Protection System Test > Begin Testing.**

When the test has been completed, one of three messages will be displayed for each of the drives tested:

- Test Succeeded. Completion Code 0.
- Test Aborted. Completion Code 1 or 2.
- Test Failed. Drive Replacement Recommended. Completion Code 3 through 14.

If the test failed, the completion code should be recorded and reported to your service provider for help in diagnosing the computer problem.

C-2 Troubleshooting Guide

### **Accessing DPS Through Computer Setup**

When the computer does not power on properly you should use Computer Setup to access the DPS program. To access DPS, perform the following steps:

- 1. Turn on or restart the computer.
- 2. When the F10 Setup message appears in the lower-right corner of the screen, press the **F10** key.

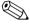

If you do not press the **F10** key while the message is displayed, you must turn the computer off, then on again, to access the utility.

A choice of five headings appears in the **Computer Setup Utilities** menu: **File, Storage, Security, Power,** and **Advanced.** 

3. Select Storage > IDE DPS Self-Test.

The screen will display the list of DPS-capable hard drives that are installed on the computer.

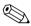

If no DPS capable hard drives are installed, the **IDE DPS Self-Test** option will not appear on the screen.

4. Select the hard drive to be tested and follow the screen prompts to complete the testing process.

When the test has been completed, one of three messages will be displayed:

- Test Succeeded. Completion Code 0.
- Test Aborted. Completion Code 1 or 2.
- Test Failed. Drive Replacement Recommended. Completion Code 3 through 14.

If the test failed, the completion code should be recorded and reported to your service provider for help in diagnosing the computer problem.

Troubleshooting Guide C-3

# **Setting up Analog/Digital Audio Output**

Some computers or workstations may have an integrated audio solution that supports analog or digital external stereo speakers. These systems are capable of auto-sensing the speaker type and outputting the correct signal. To manually change between analog, digital and auto-sense, complete the following set of procedures based on your operating system.

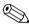

If you set digital as your **Output Mode**, the internal speaker and external analog speakers will no longer output audio until you switch back to an auto-sense or analog mode. If you set analog as your **Output Mode**, external digital speakers will not function until you change the output mode back to an auto-sense or digital mode.

#### Microsoft Windows 98 and Microsoft Windows 2000

- 1. Click **Start > Settings > Control Panel** and double-click the **System** icon to open the **System Properties** panel.
- 2. Select **Device Manager** from the **System Properties** panel.
- 3. Click the "+" next to the **Sound, Video and Game Controllers** to expand it.
- 4. For Windows 98, go to step 5. For Windows 2000, go to step 6.
- 5. In Windows 98 highlight the appropriate audio device, then click **Properties** to open its **Properties** panel.

Continue with step 7.

6. In Windows 2000, double-click the appropriate audio device to open its **Properties** panel.

Troubleshooting Guide D–1

- 7. In the Configuration area of the **Settings** tab, change the **Output Mode** to the desired setting.
- 8. Click **OK** to close the **Properties** panel.
- 9. Close the **System Properties** panel.
- 10. Close the **Control Panel**.

#### Microsoft Windows NT 4.0

- 1. Click **Start > Settings > Control Panel** and double-click the **Multimedia** icon to open the **Multimedia Properties** panel.
- 2. Select the **Device** tab at the top of the panel.
- 3. Click the "+" next to the "Audio Devices" to expand it.
- 4. Click the appropriate audio device to highlight it.
- 5. Click **Properties** to open the **Properties** panel and click **Settings**.
- 6. Change the **Output Mode** to the desired setting.
- 7. Click **OK** to close the **Properties** panel.
- 8. Close the **Multimedia Properties** panel.
- 9. Close the **Control Panel**.

#### **Microsoft Windows XP**

- 1. Click **Start > Control Panel** and then double-click the **Sounds**, **Speech**, and **Audio Devices** icon.
- 2. Select the **Hardware** tab.
- 3. Highlight the appropriate audio device.
- 4. Click **Properties** to open up the **Device Properties** panel.
- 5. Click the **Properties** tab.
- 6. Click the "+" next to "Audio Devices" to expand it.
- 7. Highlight the appropriate driver by clicking it.

D–2 Troubleshooting Guide

- 8. Click **Properties.**
- 9. Click Settings.
- 10. Change the **Output Mode** to the desired setting.
- 11. Click **OK** to close the **Properties** panel.
- 12. Close the **Control Panel.**

Troubleshooting Guide D-3

# Installing SCSI Drivers for Windows NT Installation

The information in this appendix applies to Evo Workstations only.

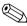

The following information does **not** apply if you are completing the initial setup of the preinstalled software or if you are restoring your preinstalled image from the *Compaq Restore* CD.

If your workstation has a SCSI hard drive installed and you are installing Microsoft Windows NT from a retail Microsoft Windows NT Workstation CD or directly from the Compaq Operating System CD, you must complete the following steps.

On a secondary system:

- Go to the following Compaq Web site: www.compaq.com/support/files/workstations/us/index.html
- 2. Under **locate by computer,** select your workstation model and Microsoft Windows NT 4.0, then click **Go.**
- 3. Under **Storage**, choose **Family Manager Set Drivers** for your specific SCSI controller. Visit the following Compaq Web site if you are not sure which controller shipped with your system:
  - www.compaq.com/products/quickspecs/productbulletin.html
- 4. Download the Softpaq to a temporary directory, then execute it to create a diskette with the required SCSI drivers.

Troubleshooting Guide E-1

On your primary system:

- 1. Place the OS CD in the CD-ROM drive and boot the system.
- 2. When the message "Setup is inspecting your computer's hardware configuration" display, press the **F6** key. The system will prompt you for the SCSI drivers.
- 3. Insert the diskette containing the drivers. When prompted, choose **S** from the list to specify an additional device.
- Choose Other from the list. When prompted, select your SCSI controller.
- 5. Press the **Enter** key to continue the installation.

After the drivers are installed, install Windows NT on your SCSI hard drive. Remember to install the latest Service Pack.

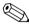

For more information, visit the Compaq Web site at:

www.compaq.com/support/workstations

Click on your workstation model, then look for a Customer Advisory related to the issue.

E-2 Troubleshooting Guide

# Index

| A                                                                                                    | customer support 2–36                                                                                               |
|----------------------------------------------------------------------------------------------------|----------------------------------------------------------------------------------------------------|
| audio output D–1                                                                                                    | D                                                                                                    |
| audio problems 2–18                                                                                                    | date and time display 2–4                                                                                           |
| В                                                                                                    | Diagnostics for Windows                                                                                             |
| battery                                                                                                    | installing 1–3                                                                                                    |
| real-time clock 2–4                                                                                                    | Menu Bar 1–2                                                                                                    |
| Blank screen 2–15                                                                                                    | overview 1–1                                                                                                    |
| booting options                                                                                                    | running tests 1–5                                                                                                   |
| Full Boot 2–1                                                                                                    | ToolBar 1–2                                                                                                    |
| Quick Boot 2–1                                                                                                    | disk controller failure A-11                                                                                        |
| С                                                                                                    | DPS                                                                                                    |
| cabling, checking connections 2–2 CD-ROM or DVD problems 2–33 CMOS backing up B–1 clearing and resetting B–3 CMOS button B–1 using B–3 Compaq Configuration Record Utility overview 1–7 | accessing C-2 DPS (Drive Protection System) C-1 driver SCSI E-1  E error codes A-1  F floppy port A-8 Full Boot 2-1 |
| running 1–7 Compaq Customer Support 2–36                                                                                                    | G                                                                                                    |
| Compaq Drive Protection System (DPS) C–1                                                                                                    | game port A–10                                                                                                    |
| Compaq Remote Diagnostics Enabling Agent                                                                                                    | general problems 2–3                                                                                                |
| 1–8                                                                                                    | J                                                                                                    |
| computer                                                                                                    | jumper settings 2–13                                                                                                |
| pauses 2–5                                                                                                    | K                                                                                                    |
| won't power on 2–6                                                                                                    | keyboard 2–2                                                                                                    |
| computer cover A–8                                                                                                    | keyboard 2–2<br>keyboard error A–5                                                                                  |
|                                                                                                    |                                                                                                    |

Troubleshooting Guide Index-1

| L                                  | Power-On Self-Test (POST) 2-1, A-1    |
|------------------------------------|---------------------------------------|
| LEDs 2-4, 2-6, 2-7, 2-31           | error messages A-1                    |
| blinking power A-16, A-17          | printer problems 2–21                 |
| flashing caps lock A-14            | problems                              |
| flashing Num lock A-15             | audio 2–18                            |
| flashing power and hard drive A-16 | CD-ROM and DVD 2–33                   |
| flashing Scroll lock A-15          | diskette 2–8                          |
| М                                  | display 2–15                          |
| memory error A–3, A–4              | general 2–3                           |
| memory problems 2–30               | hard drive 2–12                       |
| MIDI port A–10                     | installing hardware 2–24              |
| minor problems 2–2                 | keyboard 2–22                         |
| monitor                            | memory 2–30                           |
| blurry video 2–17                  | minor 2–2                             |
| dim characters 2–16                | mouse 2–23                            |
| overheats 2–17                     | network 2–26                          |
| mouse problems 2–22                | power supply 2–6                      |
|                                    | printer 2–21                          |
| N                                  | SCSI 2–32                             |
| network problems 2–26              | software 2–35                         |
| P                                  | processor                             |
| parallel port A–6                  | failed A–4                            |
| password features B–1              | processor heatsink A–9                |
| password jumper                    | Q                                     |
| resetting B–2                      | Quick Boot 2–1                        |
| passwords                          | R                                     |
| clearing B-1                       | Rambus memory 2–30                    |
| power-on B–1                       | Remote Wakeup feature 2–26            |
| setup B-1                          | resetting                             |
| POST 2–1                           | CMOS B–1                              |
| Post Error Messages A–1            | password jumper B–1                   |
| power supply 2–7                   | RIMM sockets 2–30                     |
| power-on password B–1              | RTC battery A–3                       |
|                                    | $1.1  \odot  0  \text{attery}  I = 3$ |

#### S

SCSI device problems 2–32 SCSI drivers installing E–1 security password B–1 serial port A–9 setup password B–1 SMART Hard Drive A–10 software protecting 1–10 restoring 1–10 software problems 2–35 System Board A–2

#### Т

temperature alert A–11 Time & Date A–3

Free Manuals Download Website

http://myh66.com

http://usermanuals.us

http://www.somanuals.com

http://www.4manuals.cc

http://www.manual-lib.com

http://www.404manual.com

http://www.luxmanual.com

http://aubethermostatmanual.com

Golf course search by state

http://golfingnear.com

Email search by domain

http://emailbydomain.com

Auto manuals search

http://auto.somanuals.com

TV manuals search

http://tv.somanuals.com